# カード受付システム アップロード マニュアル

年 09 月

#### . アップロードデータの作成(現地)

講習会終了後、カード受付データよりアップロードを行い、データの出力を行ってください。 複数の PC で受付を行った場合は、全ての PC からアップロードデータを出力してください。

メインメニューより「アップロードデータ作成」をクリックします。

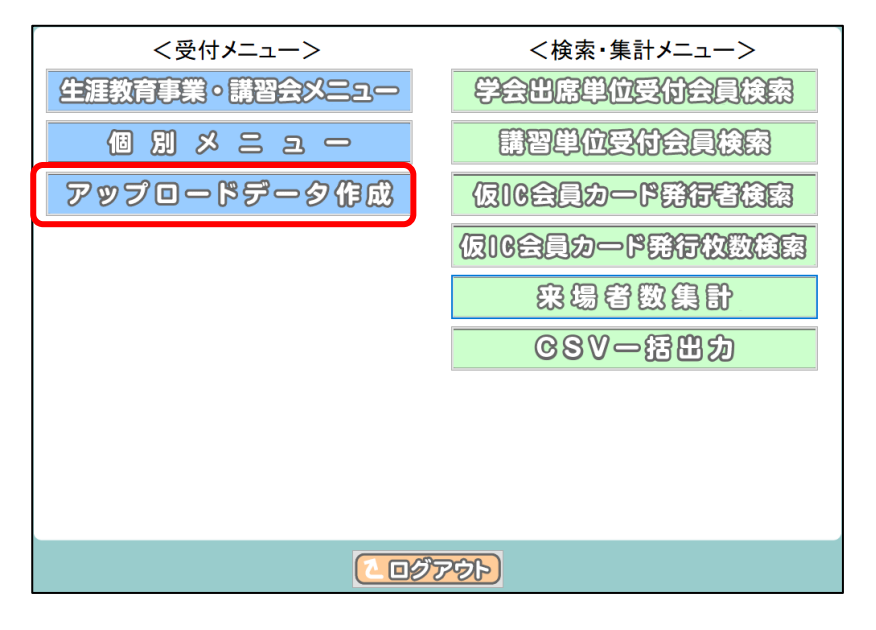

「出力」をクリックします。

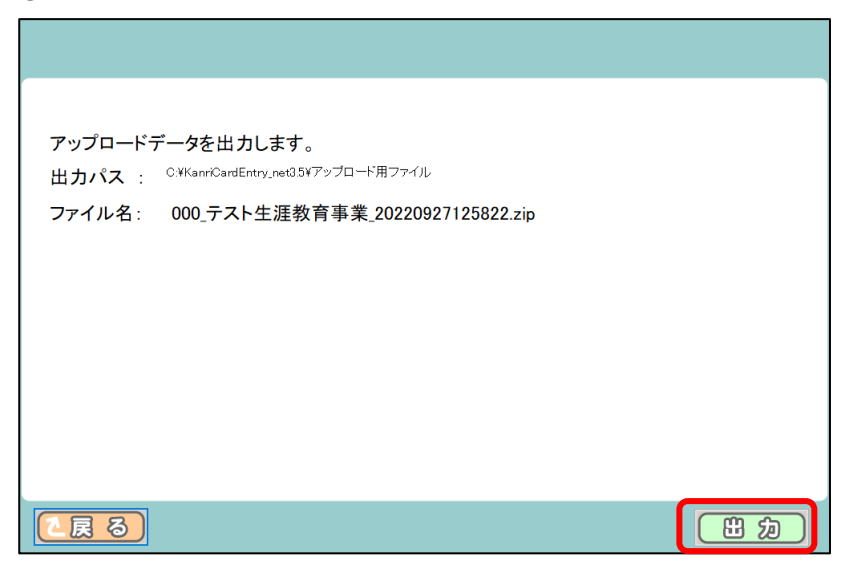

③ 「アップロードデータの出力が完了しました」と表記されるので、「戻る」をクリックしてください。 メインメニュー画面に戻りますので、システムを終了してください。

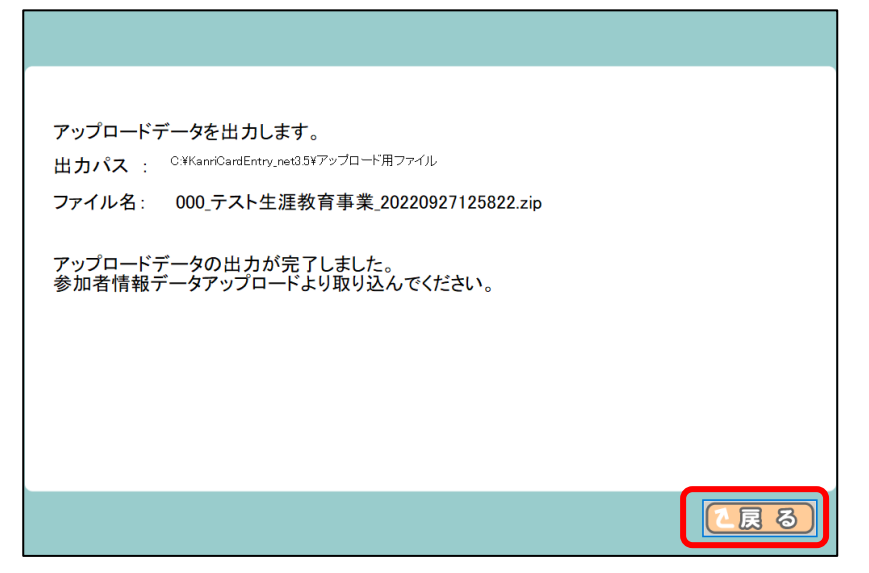

④ 出力したアップロード用データを確認します。 例としてタスクバーからのエクスプローラーの起動方法を記載します。 別の方法で起動する場合は、巻末の 8.APPENDIX を参照ください。

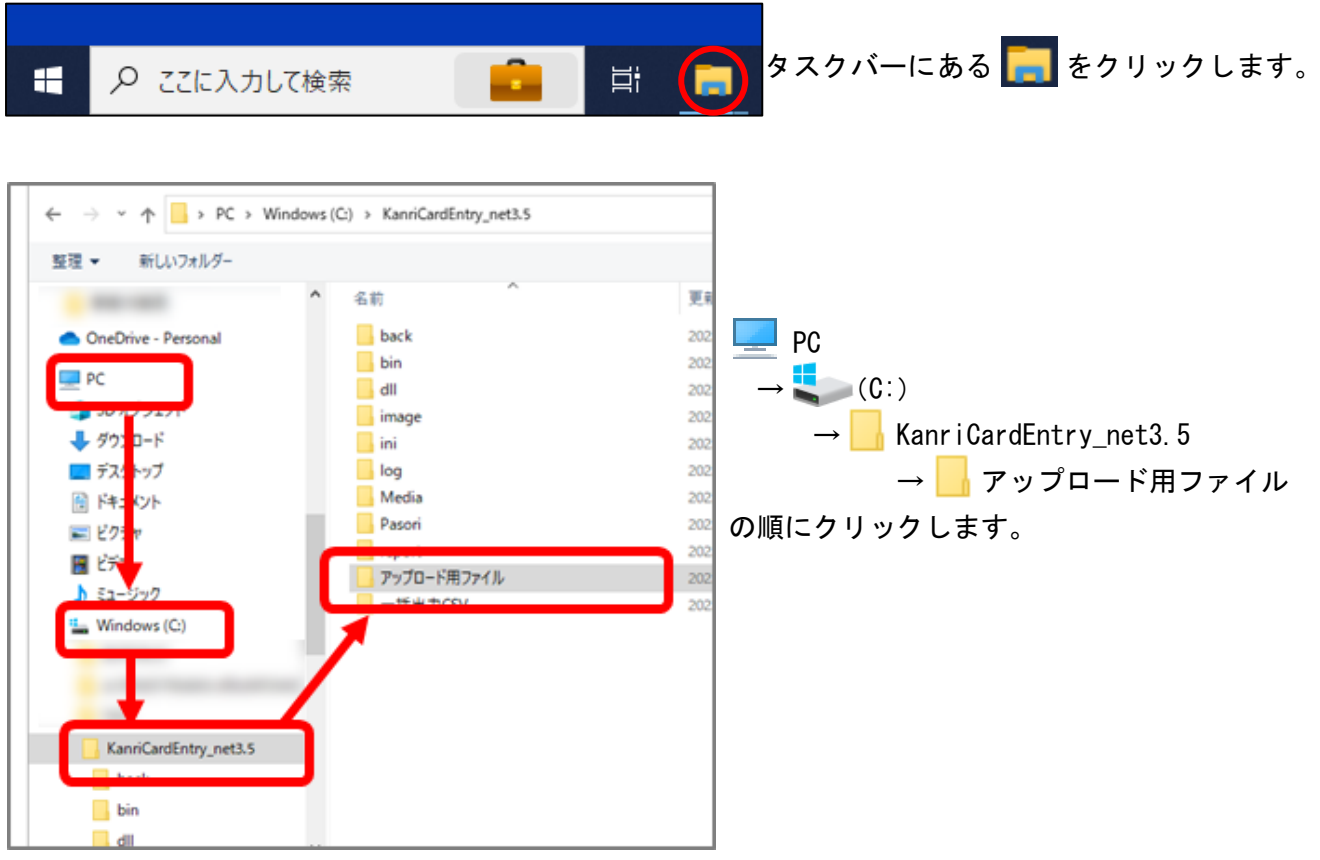

- ⑤ 「アップロード用ファイル」内に、 zip ファイルがあることをご確認ください。
	- アップロード用ファイル名には、ファイルを作成した日付が入っています。 ※ 受付に使用した PC とアップロードする PC が違う場合、zip ファイルを USB メモリ等で アップロードを行う PC にコピーしてください。複数の PC で受付を行った場合は、全ての PC で 出力した zip ファイルを、同様にアップロードを行う PC にコピーしてください。

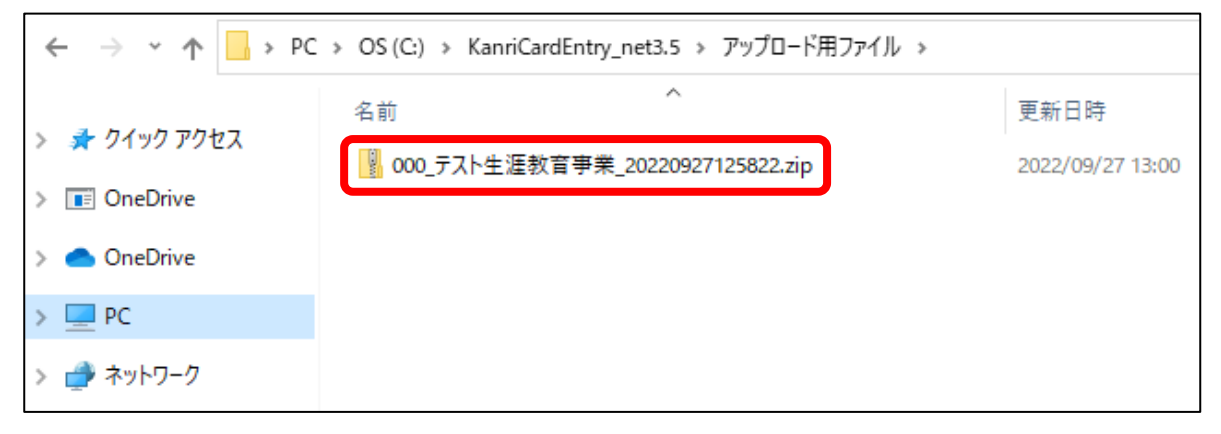

## 2**.** カード受付データアップロード方法(現地)

① システムメニュー画面より、「参加単位・講習受講単位アップロード(現地)」をクリックします。

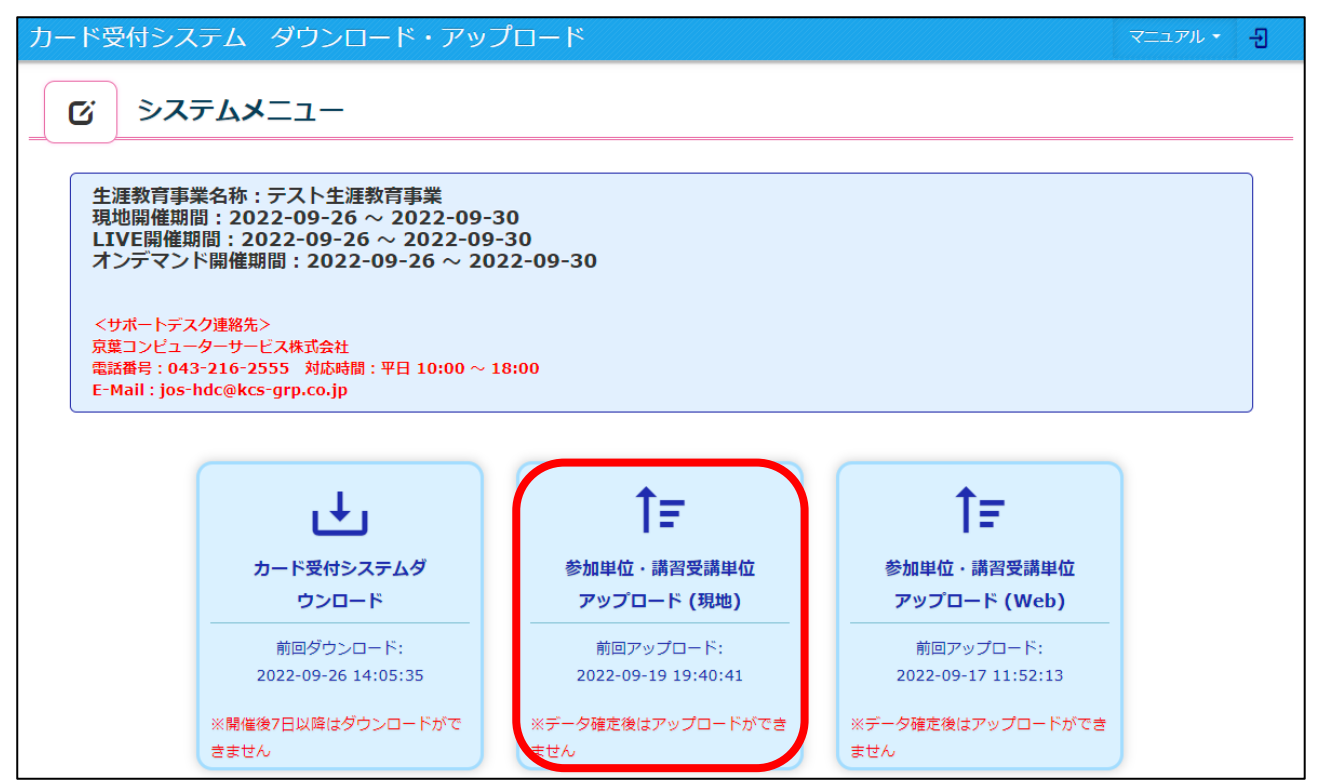

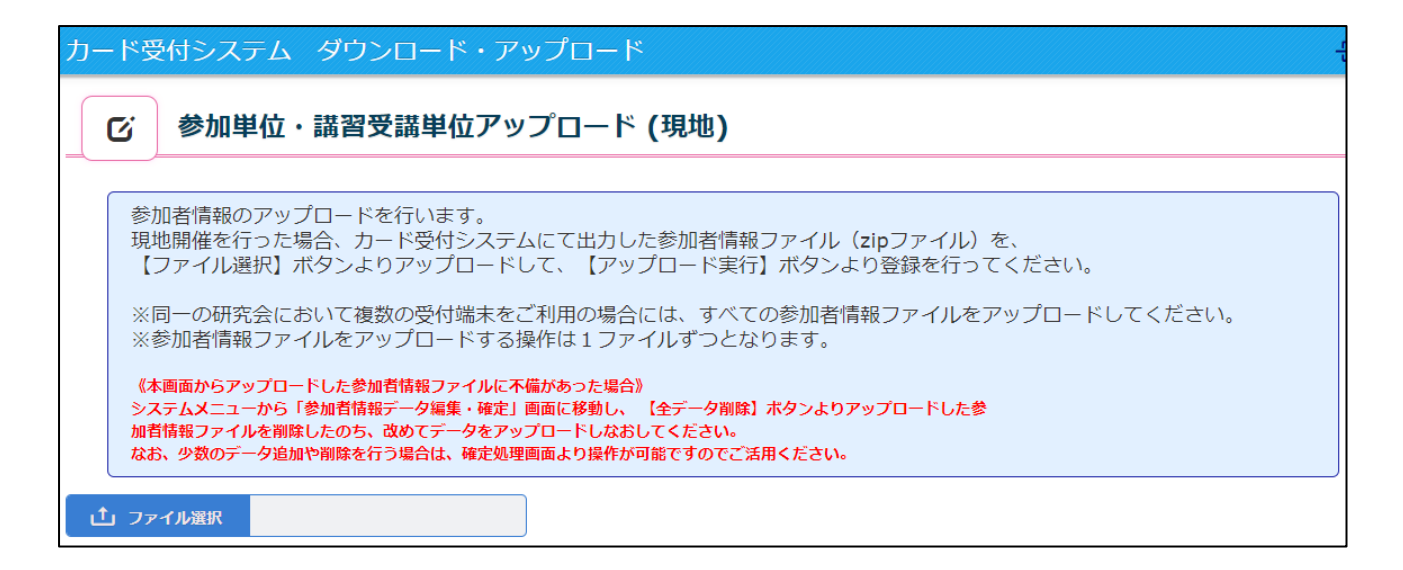

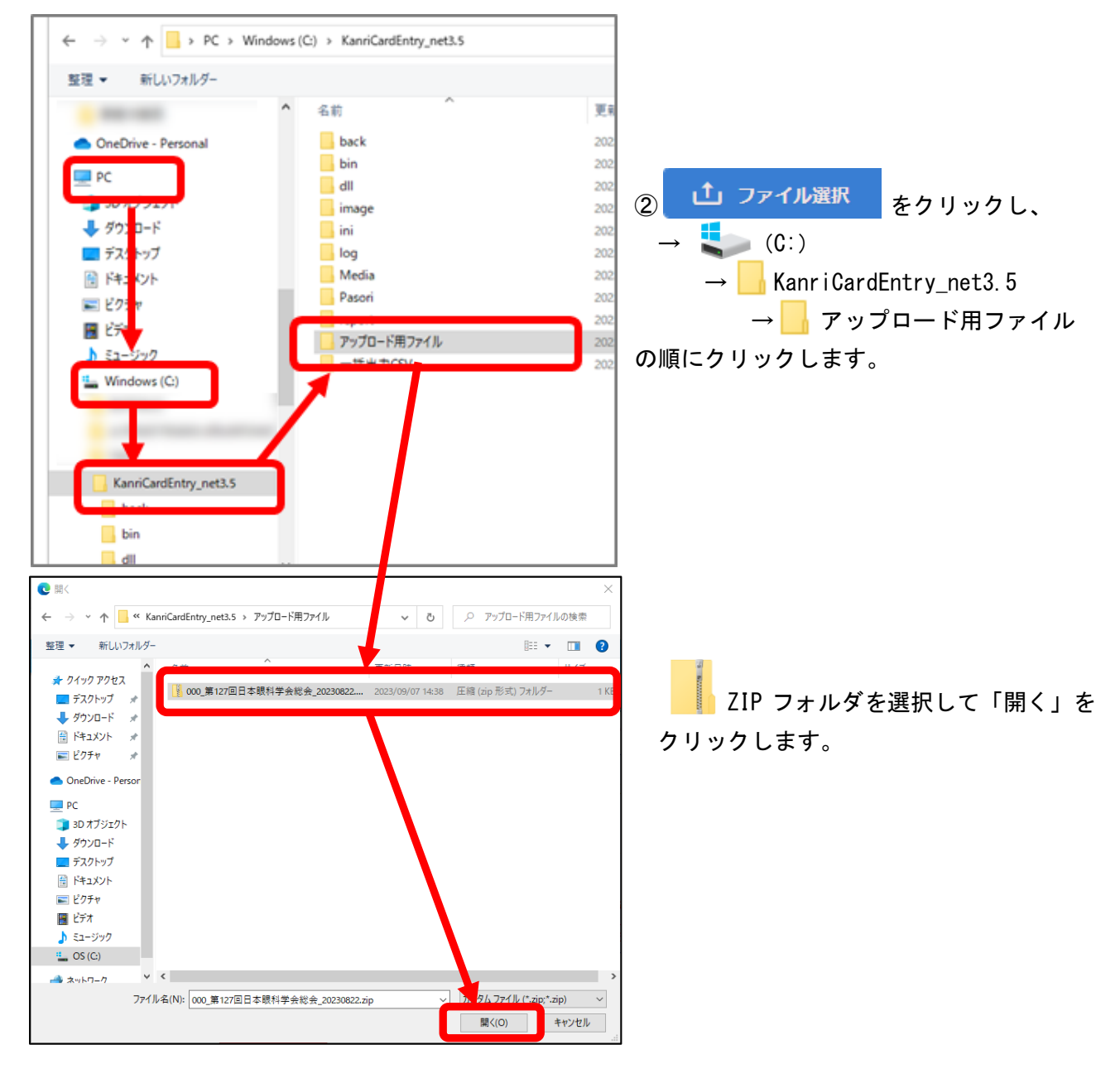

- ③ zip ファイル名が表示されているのを確認し、「アップロード実行」をクリックします。
	- ※ カード受付を行ったファイルが複数ある場合は、 ②から③を繰り返し、全てのアップロードを行ってください。

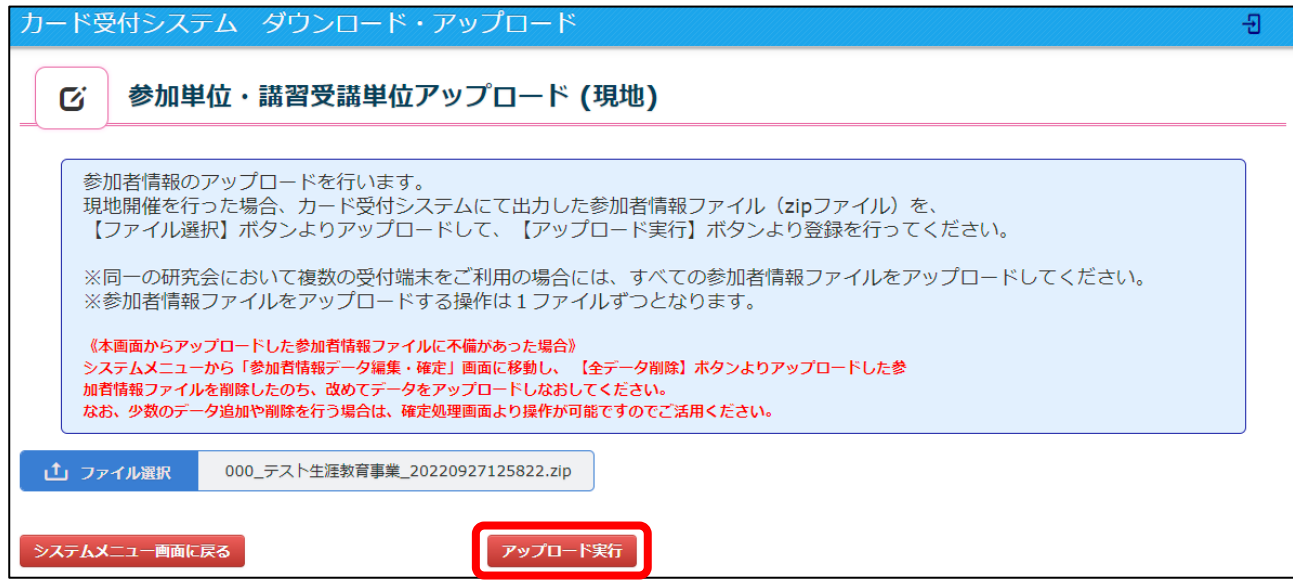

# (アップロード完了時画面)

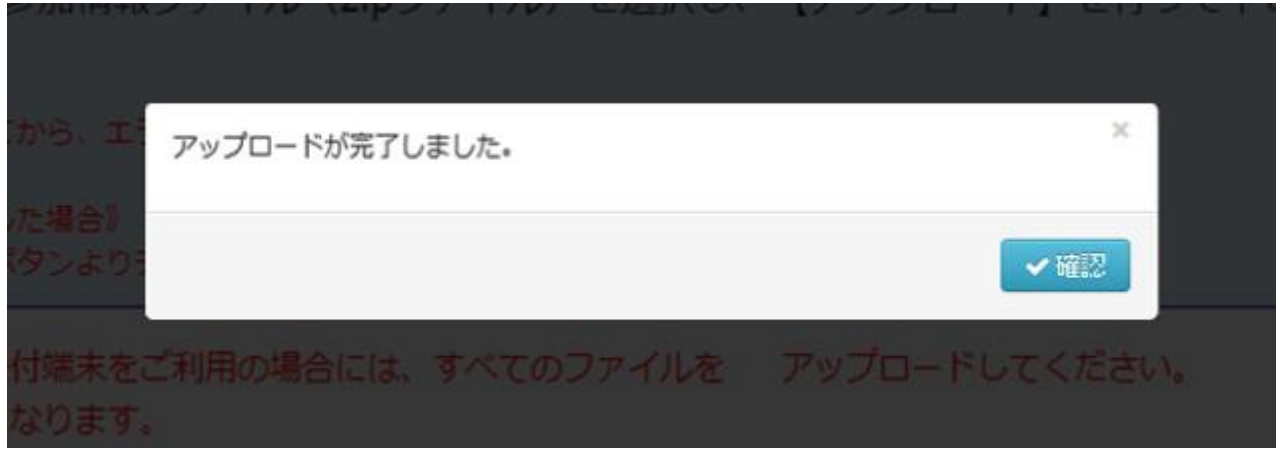

アップロードが完了したら、「システムメニュー画面に戻る」をクリックしてください。

L

# 3. アップロードデータの作成 (Web)

① システムメニュー画面より、「参加単位・講習受講単位アップロード(Web)」をクリックします。

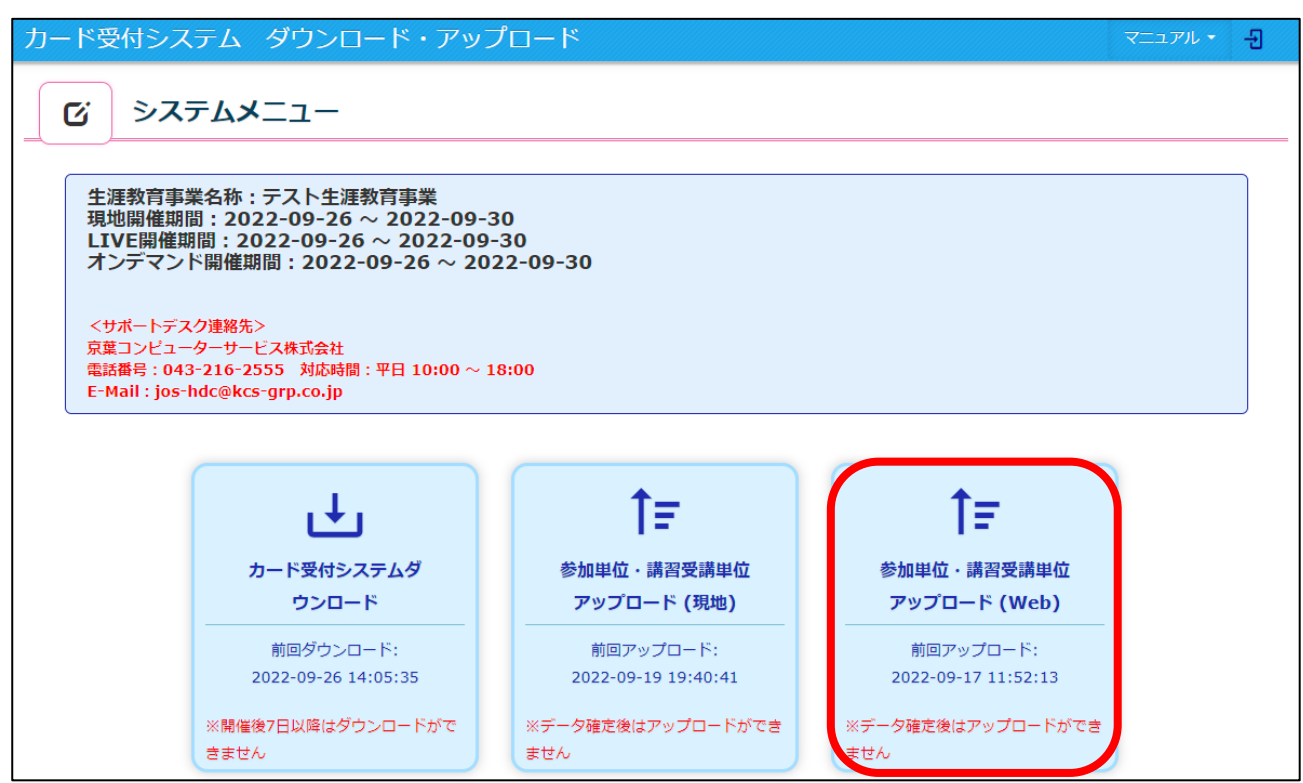

② 「Web 参加者情報アップロード用フォーマットはこちらから~」をクリックし、フォーマット (Excel)をダウンロードします。

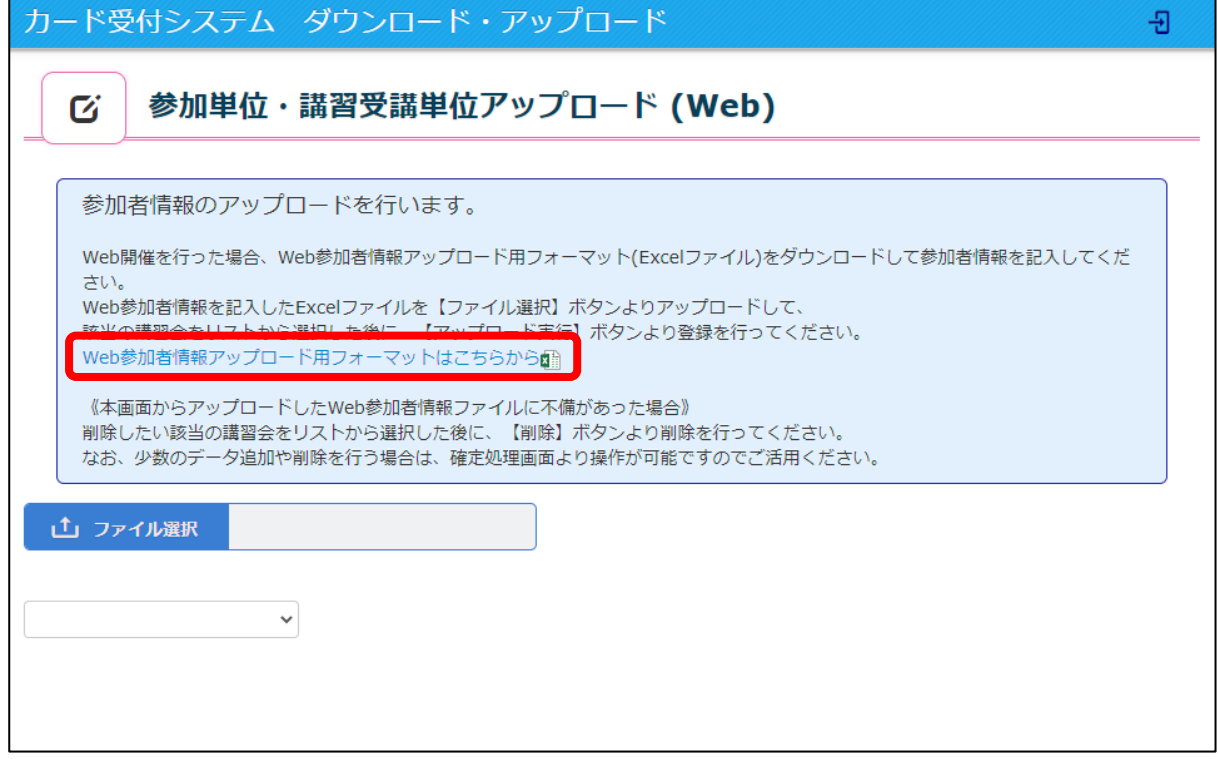

- ③ 以下項目を記入し、保存してください。 必須入力事項… 「No.」「会員 ID」「姓(漢字/カタカナ)」「名(漢字/カタカナ)」
- ※ 「No.」は【1】から連番で、行を空けずに必ず入力をしてください。
- ※ 「会員 ID」は 6 桁で入力してください。
- ※ 参加者様の漢字が不明の場合、全角カナ記入でもアップロードが可能です。
- ※ Excel ファイルの A~F 列の内容が同じように入力されていれば、P6 ②にて案内したフォーマット ではなく、お手元の参加者データでアップロードが可能です。 G 列以降はデータを入れない状態でファイルを作成してください。(Excel のみ)

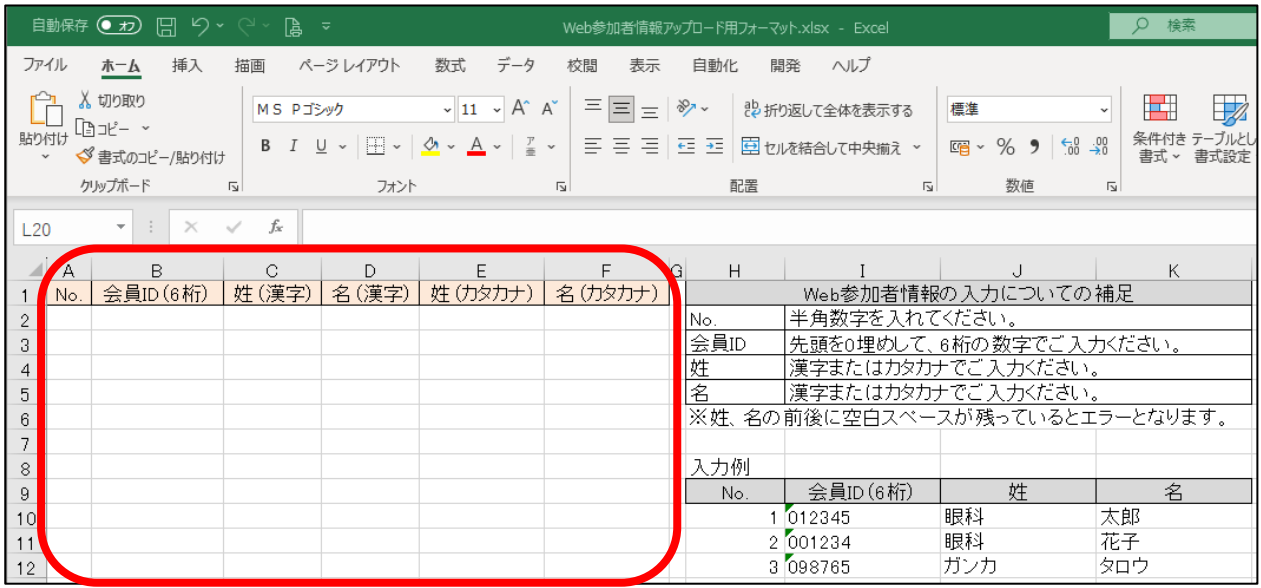

#### 4. 参加者情報の検索

会員情報の確認が必要な場合、「会員情報検索」ボタンより検索が可能です。

① 参加単位・講習受講単位アップロード(Web)画面より「会員情報検索」をクリックします。

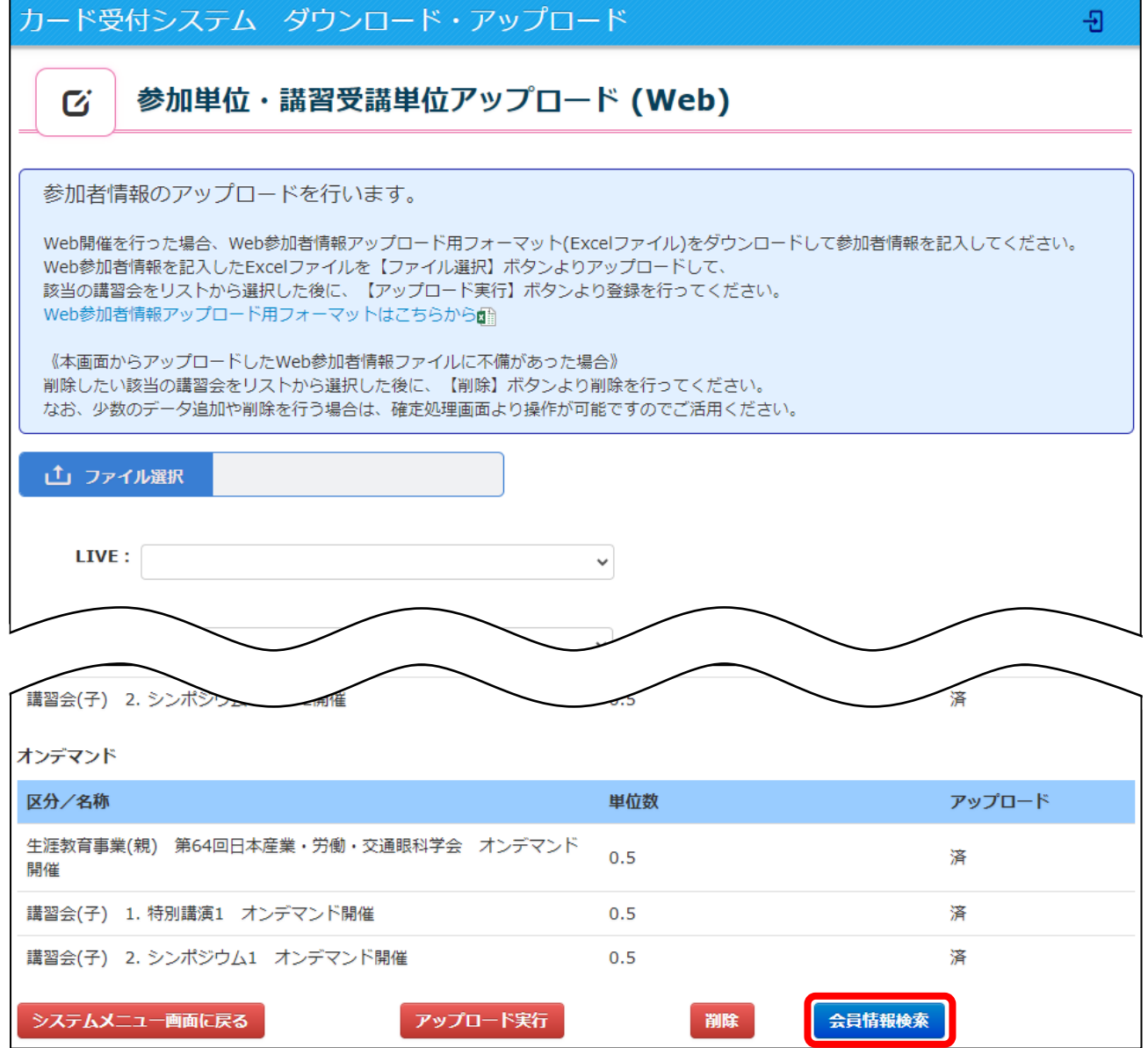

② 検索したい会員情報を入力して「検索」をクリックします。 この画面にて入力できる情報は以下になります。

- ・氏名カナ(姓):会員姓を全角カナで入力してください。
- ·氏名カナ(名):会員名を全角カナで入力してください。
- ・生年月日:生年月日を「yyyy/mm/dd」と入力してください。
- ・所属:ご勤務先を入力してください。(あいまい検索も可能です。)
- ・会員 ID:6 桁で入力してください。
	- ※ 検索は全て入力せずとも、わかる条件のみ入力して検索を行うことが可能です。

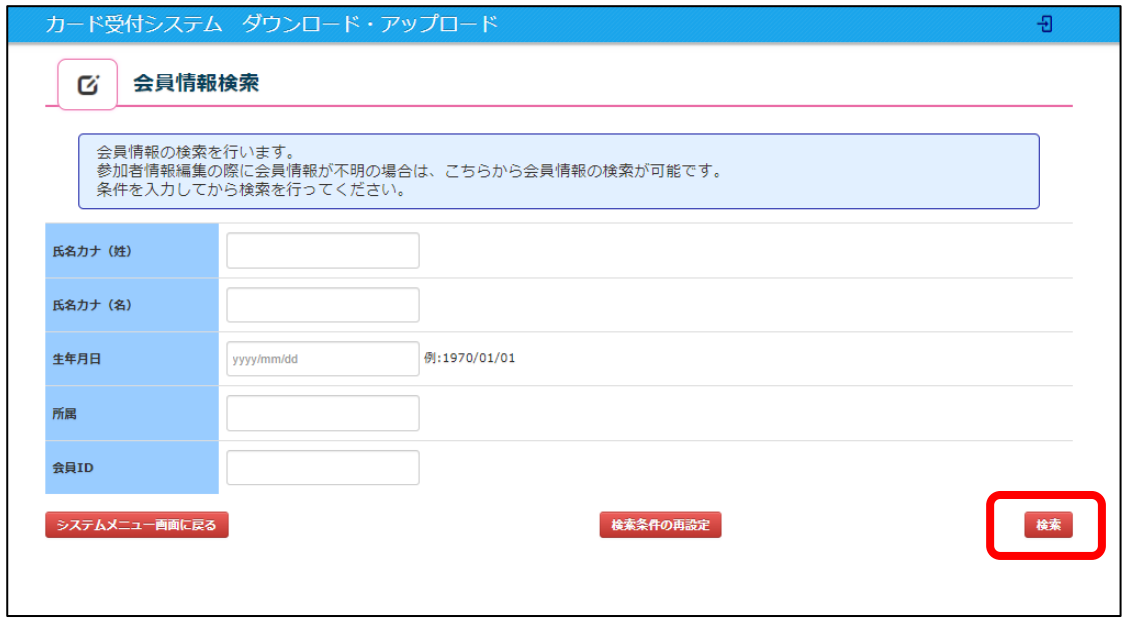

- ③ 検索結果より該当会員を確認し、「詳細」をクリックします。
	- ※ 検索結果は10件のみ表記されます。結果が10件を超える場合、以下の文言が表示されます。 「※ヒット数が10件を超えています。該当の会員情報が見つからない場合、 検索条件を追加してください。」

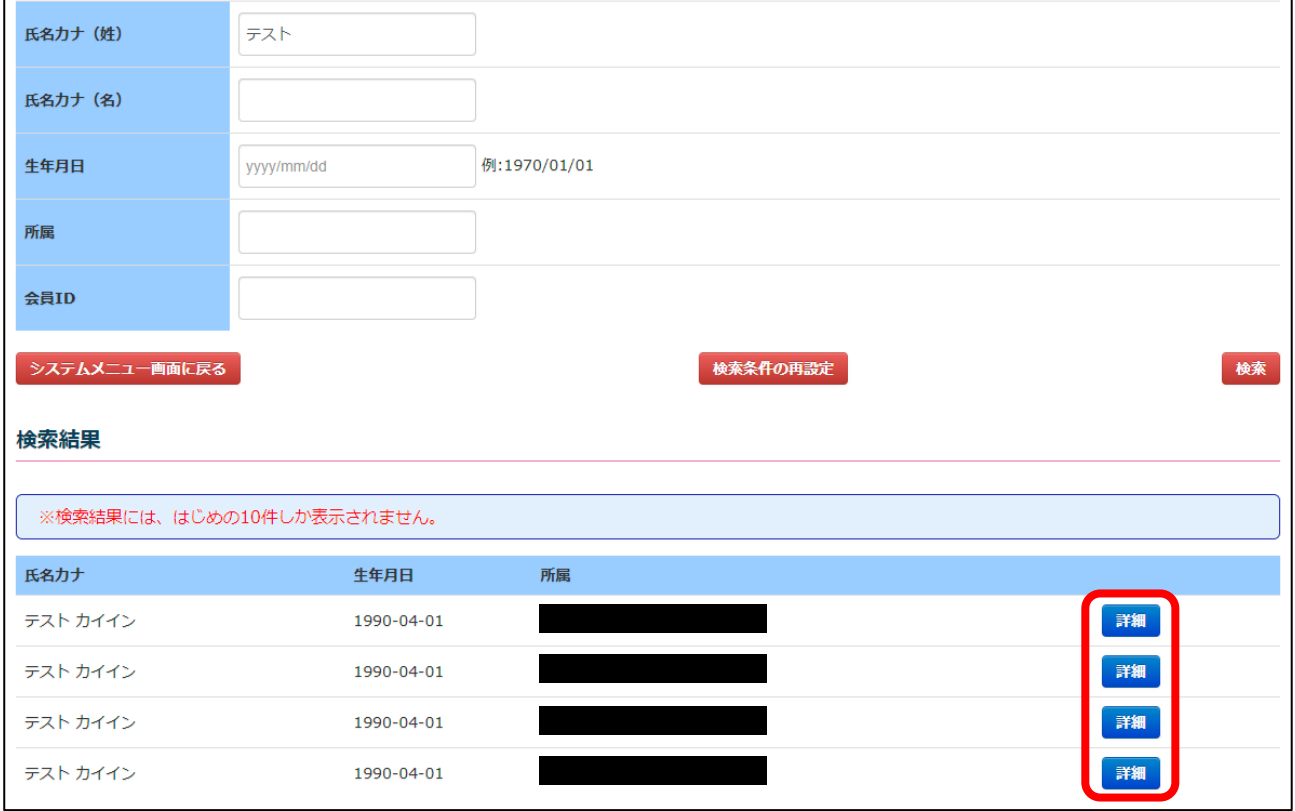

② 該当会員の詳細情報が表示されます。アップロードを行う際の参考にしてください。 確認後、「システムメニュー画面に戻る」をクリックすると P8 ③の検索結果画面に戻り、 「検索条件の再設定」をクリックすると P7 ②の検索情報入力画面に戻ります。

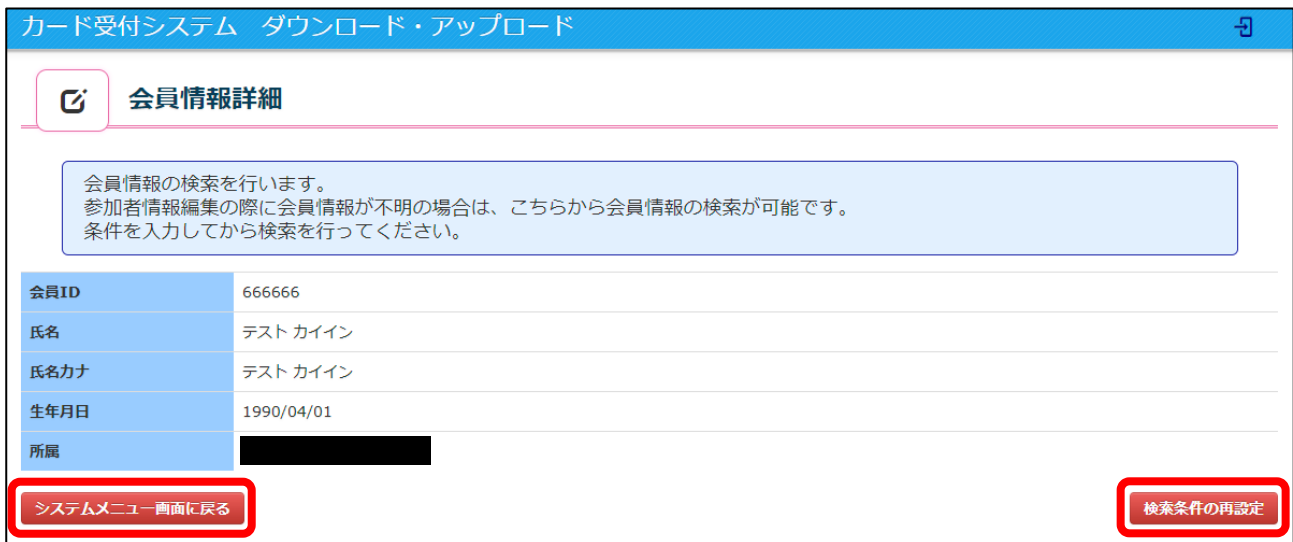

#### 5. カード受付データアップロード方法 (Web)

① 「ファイル選択」をクリックし、P6 の 3-1③で保存した Excel を選択し「開く」を クリックします。

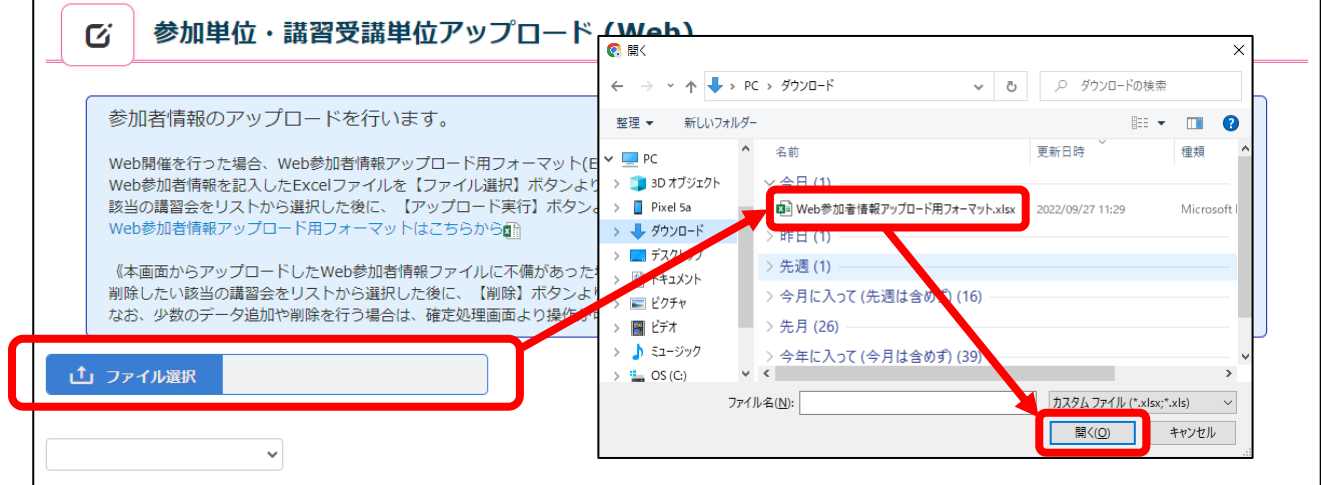

選択した Excel 名が表示されていることを確認し、参加者情報を反映したい講習会を、

(LIVE 開催であれば LIVE 開催、オンデマンド開催であればオンデマンド開催)

プルダウンより選択した後に、「アップロード実行」をクリックしてください。

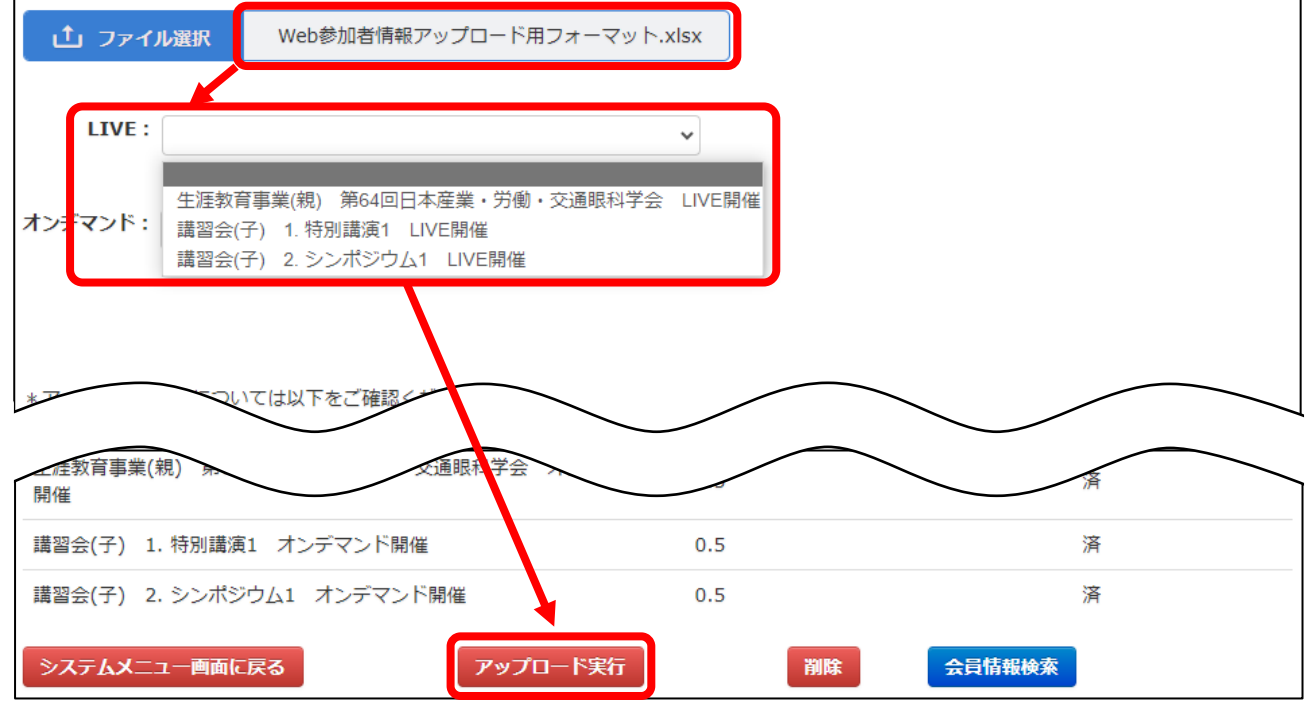

② アップロードが正常に行われると、ポップアップが表示されたのち、状態が「済」になります。 この一連の作業を全ての講習会分行うことで、アップロード作業は完了となります。 ※ 親の単位が表示されている場合、親だけ視聴した方の参加者情報は親にアップロードしてくだ さい。

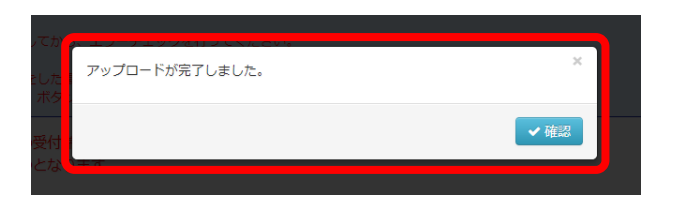

※ この時点ではまだ受講履歴は確定されておりませんので、ご注意ください。

③ ファイルをアップロードの際、決められたルールで入力されていない箇所がある場合、エラーが 表示されます。

下記はエラーの例です。

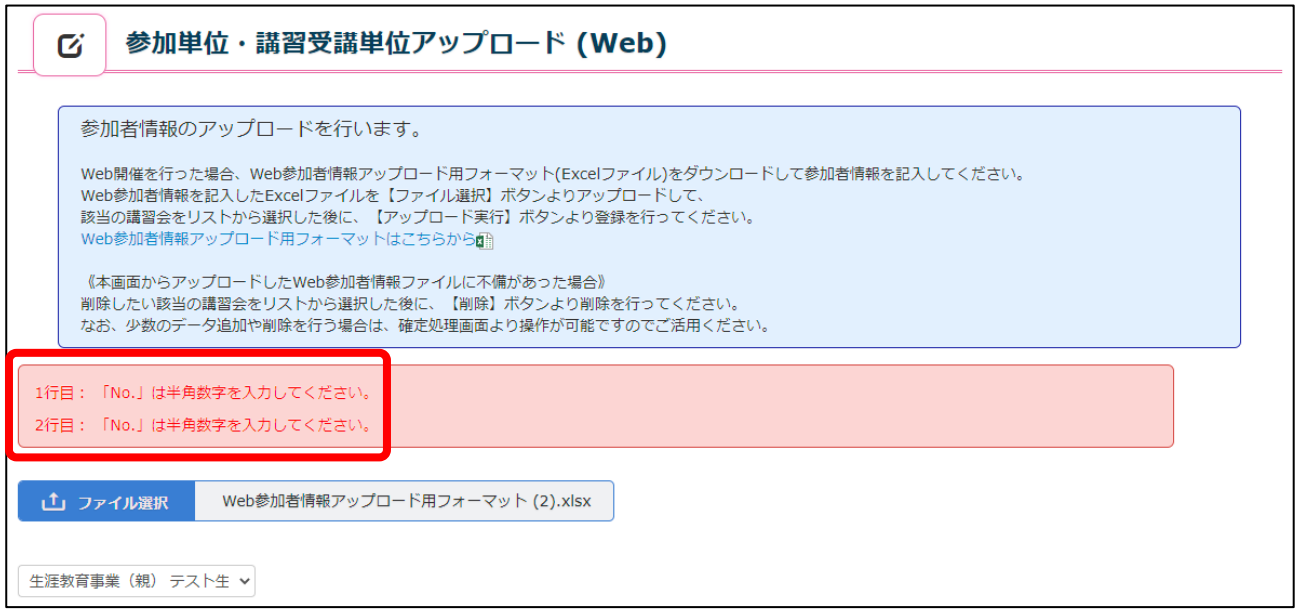

このようにエラーが表示された場合は、エラーメッセージに従って、アップロードするファイルを入 力し直してください。

エラー内容の修正が完了しているにもかかわらずエラー表示が解消されない場合は、システムメニュ ー画面に一旦戻り、ページに入りなおしてからファイルをアップロードしてください。

それでもエラーが解消されない場合は、システムから一度ログアウトしていただき、再ログインのう えファイルをアップロードしてください。

<参考>

Web 参加者情報アップロード用フォーマットのファイル内に、下記の通り入力する際のルールが記載さ れておりますので、これに沿って入力してください。

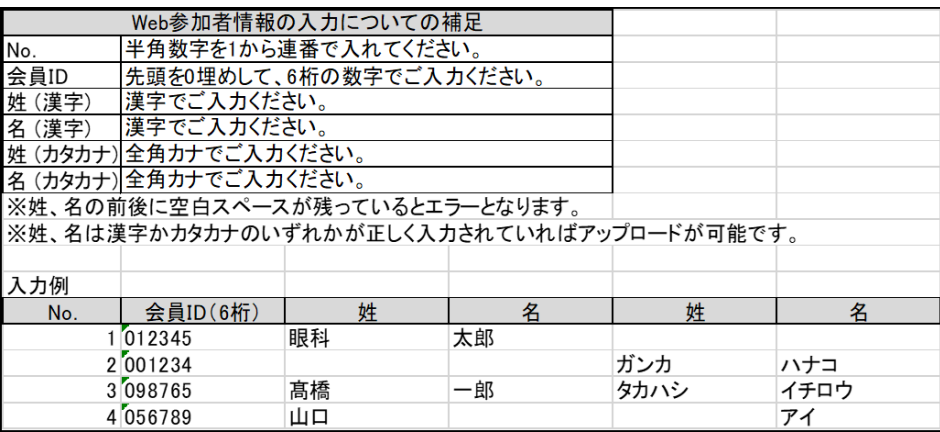

## 6. 参加者情報データ編集・確定方法

参加者情報データの確定処理を行わないと開催報告処理が完了しませんので、必ず確定処理まで行って ください。

① システムメニュー画面より「参加者情報データ編集・確定」をクリックします。

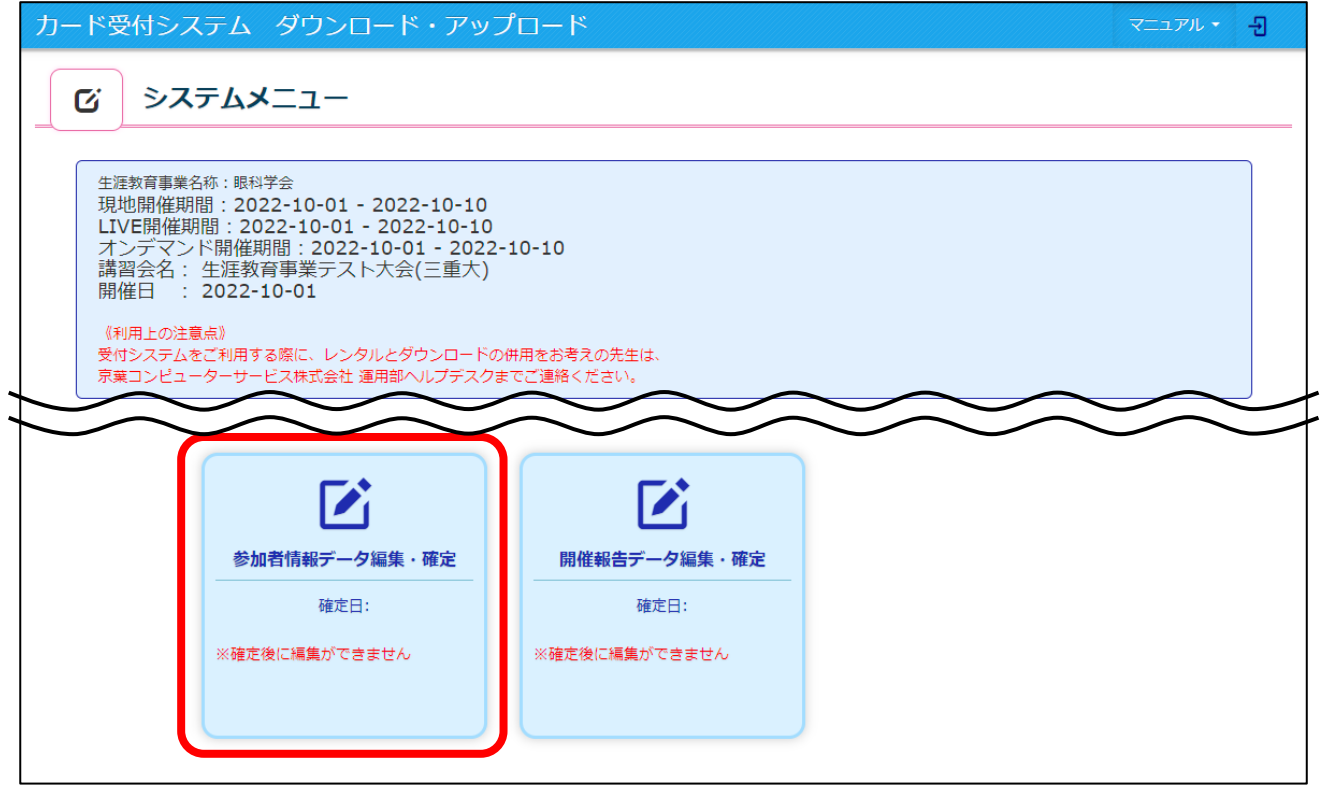

② アップロードを行った人数を確認できます。

この画面にて確認できる数字は以下になります。

- ·アップロード件数:現地と Web の参加者アップロードを行った人数
- ·エラーチェック必要数:手動追加人数を含めたエラーチェックが必要な人数の合計
- ·エラー件数:エラーチェックをかけた際に、エラーになった人数
- ·承認待ち数:エラーチェックをかけた際に、エラーなしと判断された人数
- ・確定件数:「参加者情報の確定」をクリックし、単位付与される人数

講習会の名称をクリックすると、アップロードを行った参加者情報を確認できます。

「全データ CSV 出力」をクリックすると、その時点のすべての(親)(子)の参加者データが出力できます。 ファイル内の講習会名が生涯教育事業名となっているのは(親)の参加データです。

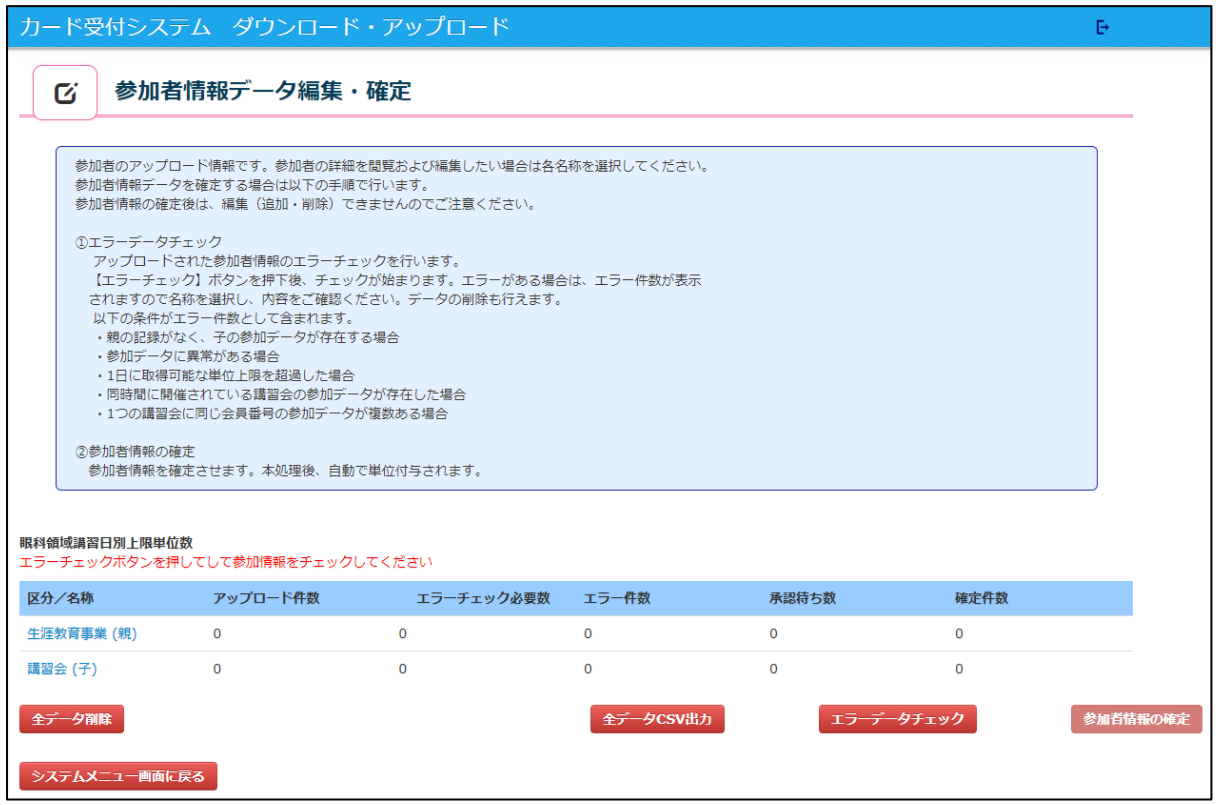

## (講習会(親)の詳細画面 例)

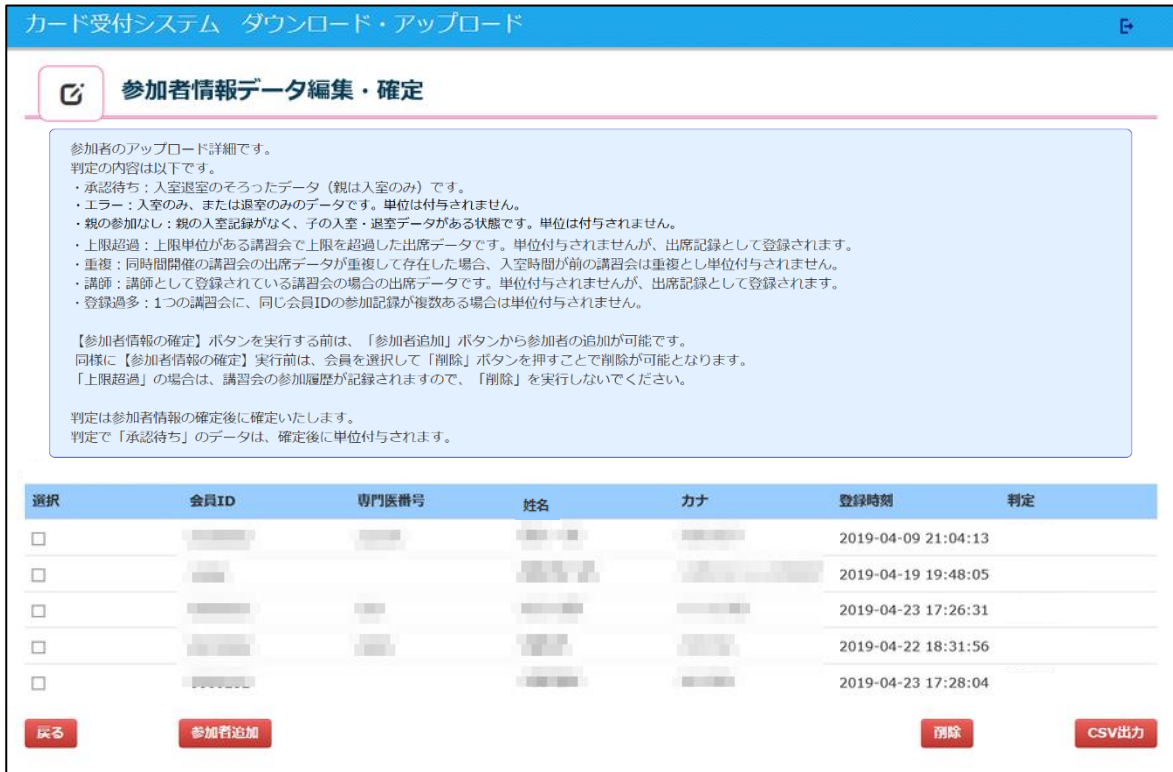

## (講習会(子)の詳細画面 例)

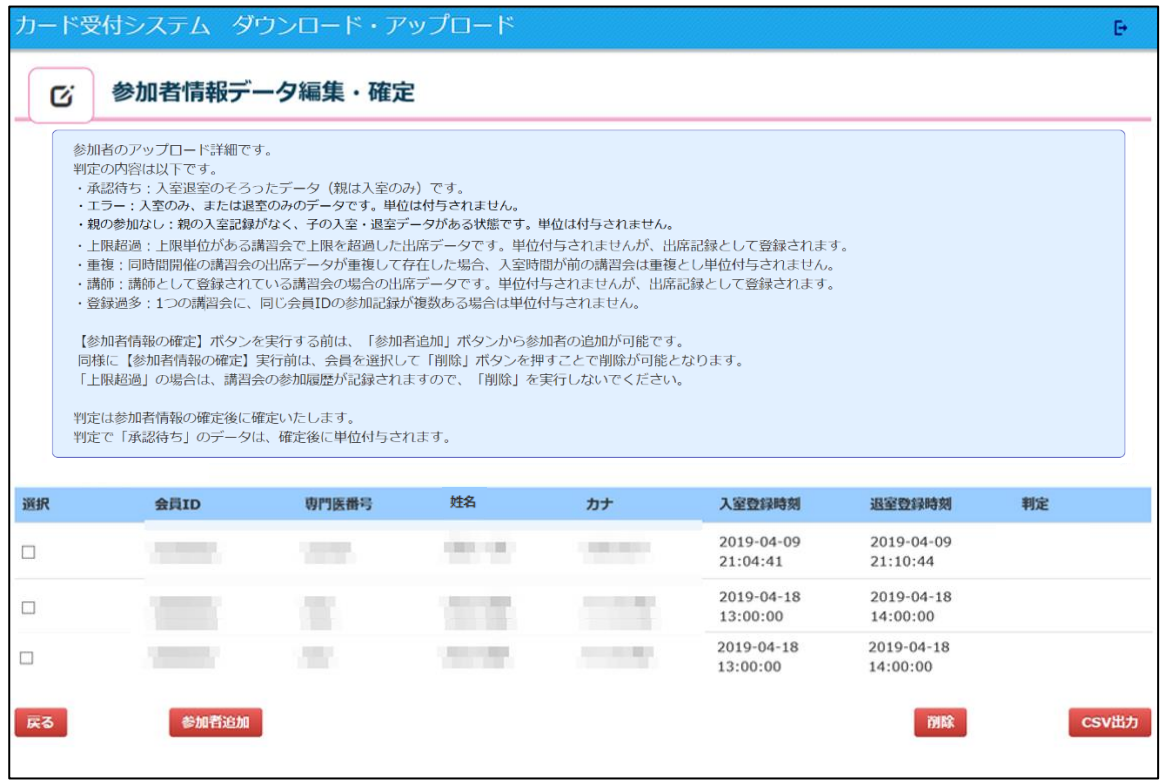

【削除したい参加者情報がある場合】

一覧の選択にチェックして、「削除」をクリックしてください。 削除すると「判定」欄に「削除」と表示されます。

※ エラーと表示され、修正を行いたい場合は一度削除を行い、 P16【追加したい参加者情報がある場合】にて追加をお願いします。

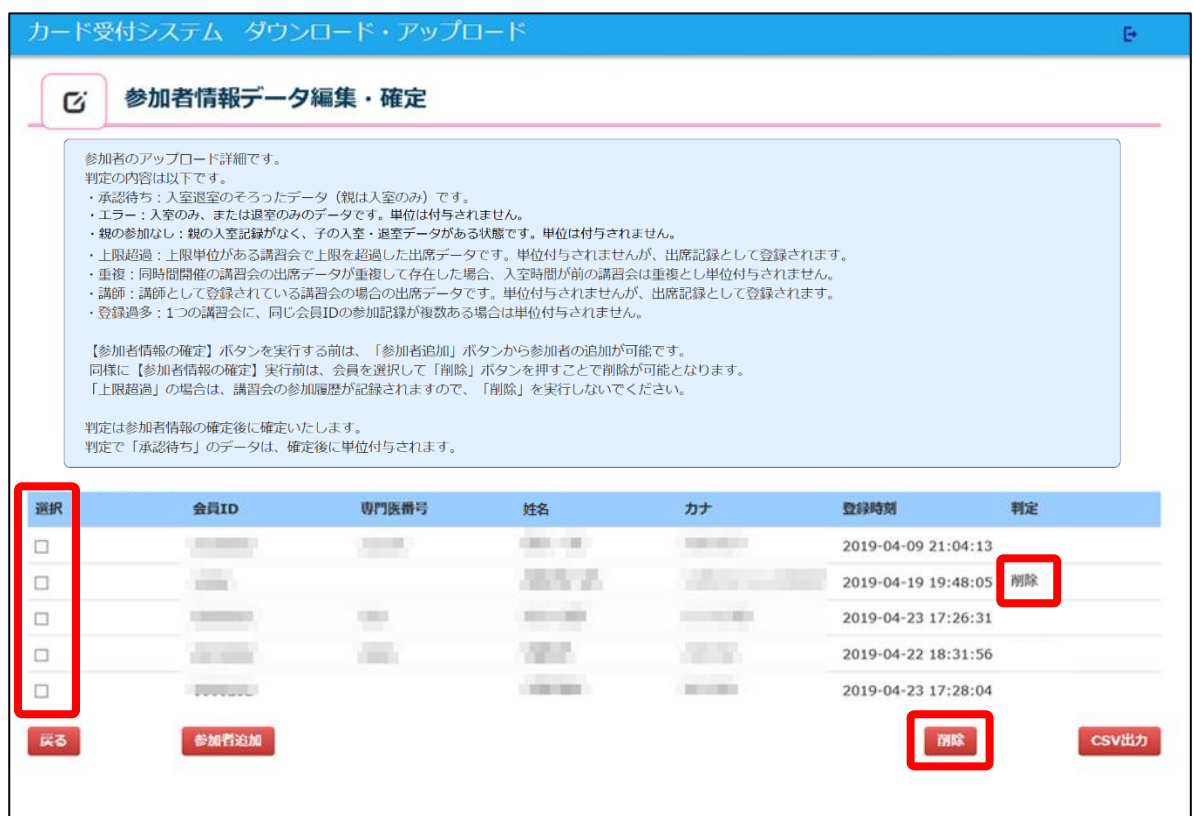

#### 【追加したい参加者情報がある場合】

「参加者追加」をクリックしてください。

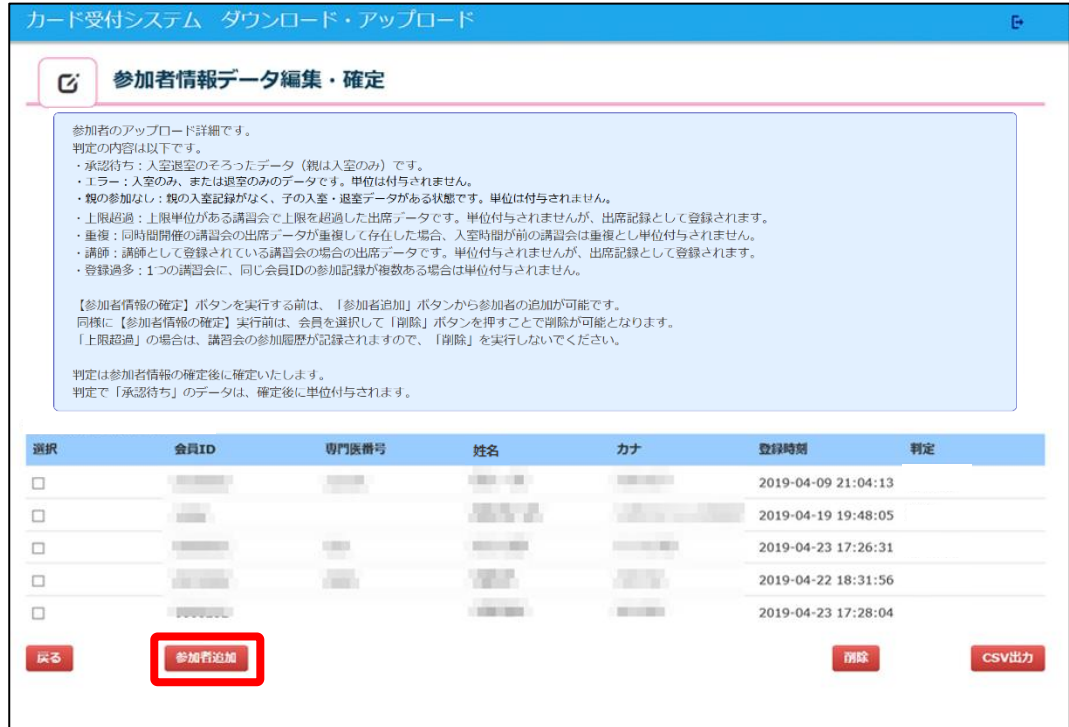

ポップアップ画面にて参加者情報の追加が行えます。

以下の情報を入力した後に「登録」をクリックしてください。

- ・アップタイプ(現地参加か Web 参加か)
- ・会員 ID
	- ※ 参加者様の情報が分からない場合、P7「3-2. 参加者情報の検索」を用いて 登録を行ってください。

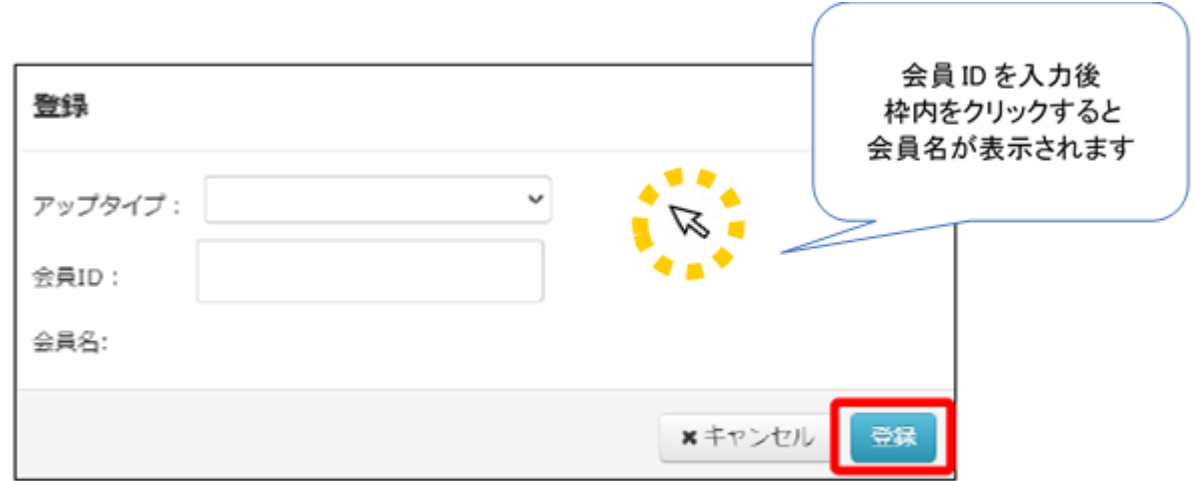

## ③「エラーデータチェック」をクリックします。

クリックすると、「エラーチェック必要数」欄が0になり、「エラー件数」欄と「承認待ち数」欄に 数字が表示されます。

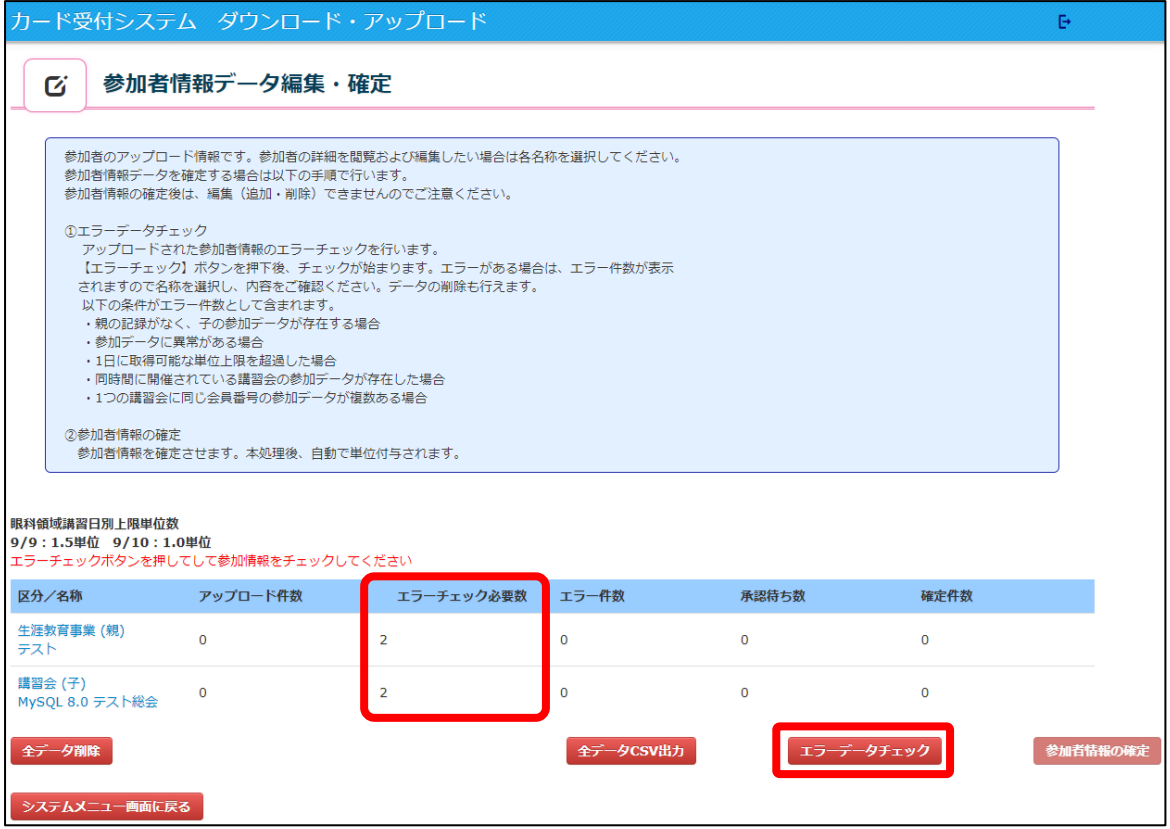

## (「エラーデータチェック」ボタンクリック後画面)

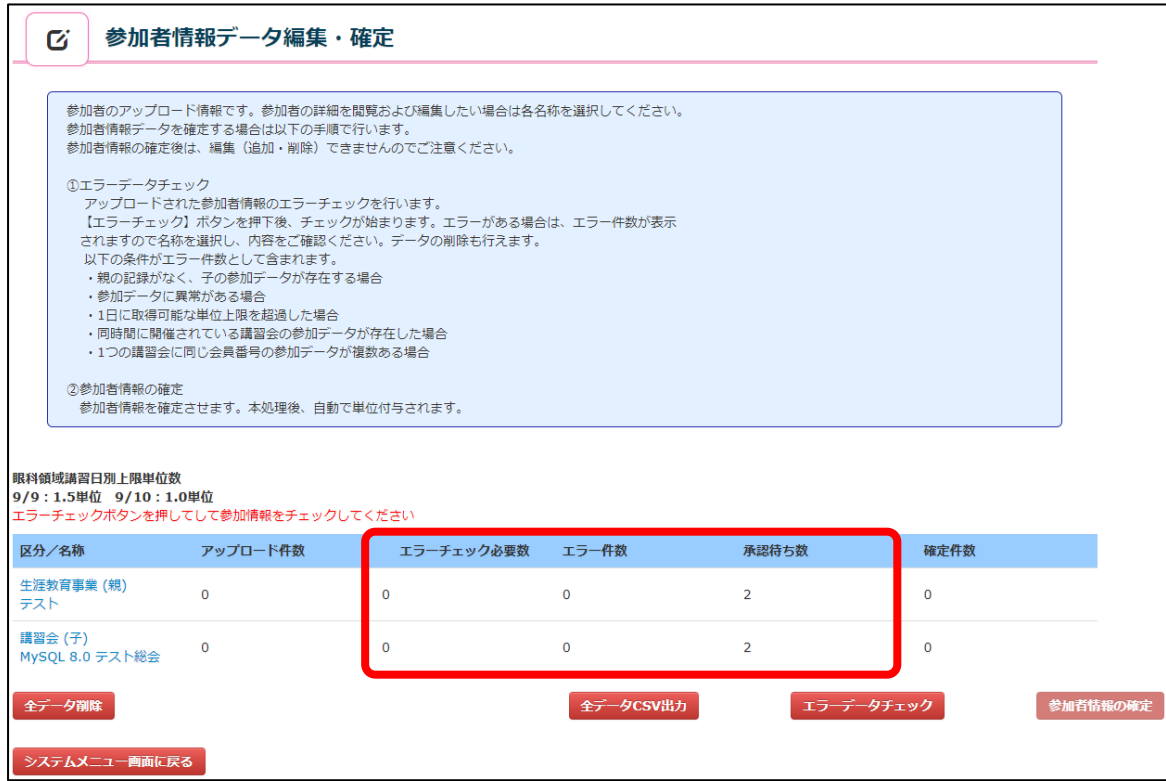

エラーデータチェックの結果を確認する際は、講習会の名称をクリックして「判定」欄を 確認します。

全データ CSV 出力で判定結果をまとめて確認することも可能です。

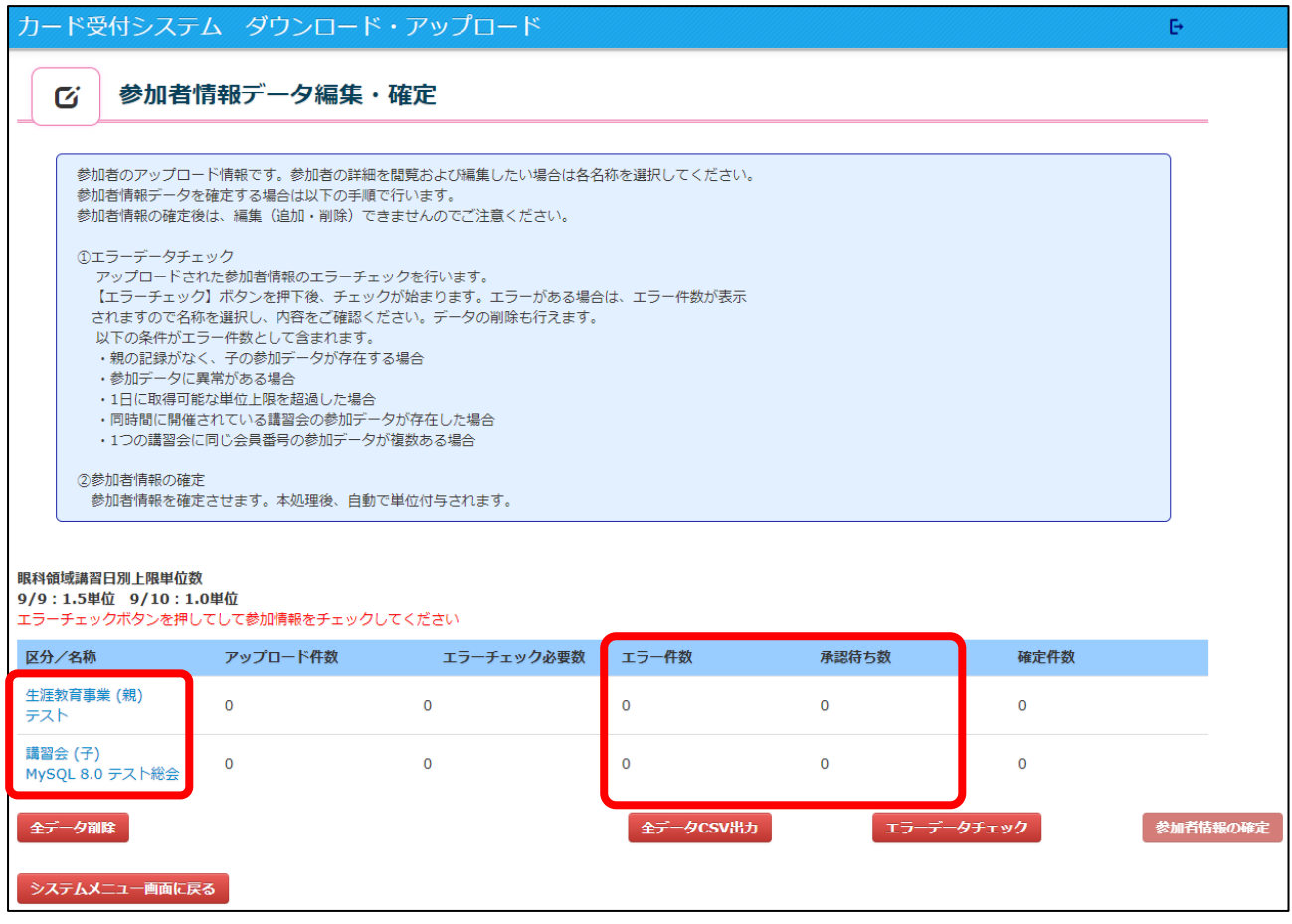

④ 「判定」欄に表記される内容は以下になります。

「親の参加なし」以外のエラーは、そのままの状態でも参加者情報確定を行うことができます。

- ・承認待ち:正常なデータです。
- ・エラー:異常がある参加データです。単位は付与されません。
- ·親の参加なし:データの不備などにより、親の入室記録がなく、子の入室データのみある状態です。 単位付与されませんので、親にも追加登録をしてください。
- · 上限超過: 上限単位がある講習会で上限を超過したデータです。単位付与されませんが、 出席記録として会員マイページに登録されます。

※ 講習会の参加履歴が記録されますので、上限超過は削除しないでください。

- ・重複:同時間開催の講習会の出席データが複数存在した場合、入室時間が前の講習会は 重複とし、単位付与されません。
- ・登録過多:1つの講習会に、同じ会員 ID の参加記録が複数ある場合は単位付与されません。

## (講習会(親)の詳細画面 例)

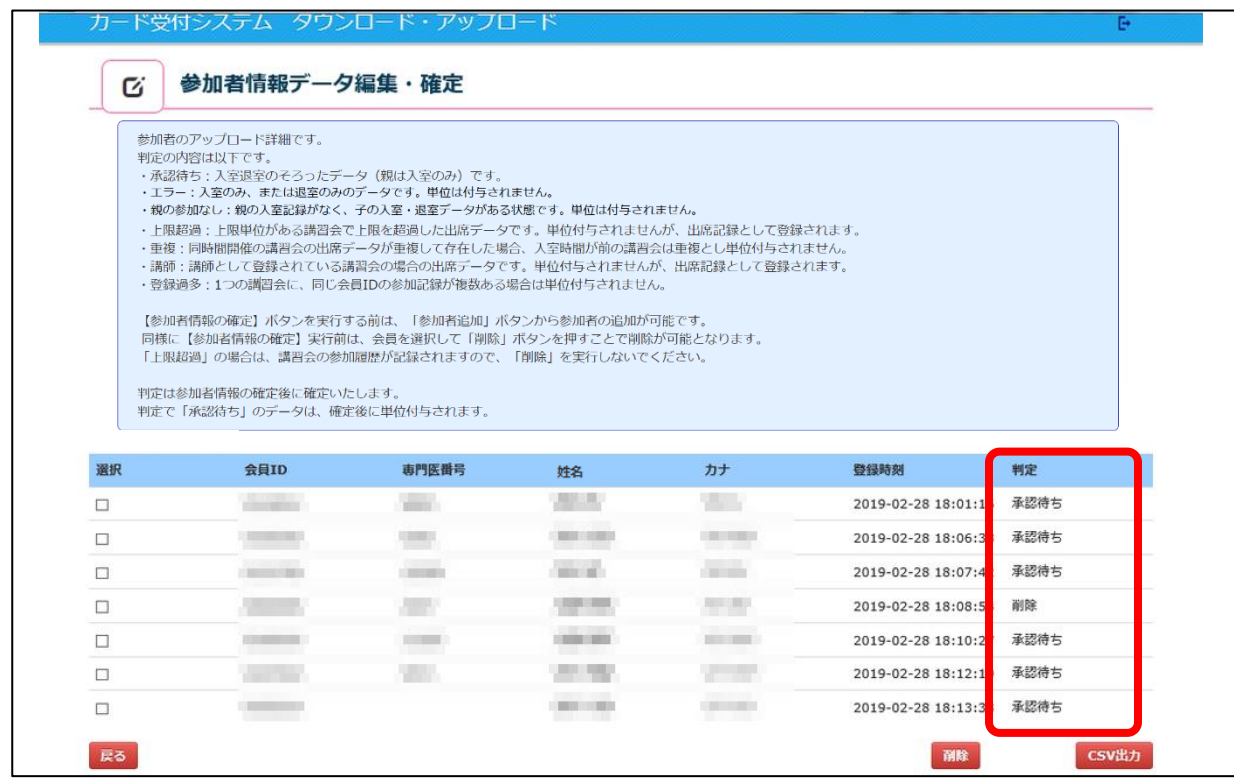

#### (講習会(子)の詳細画面 例)

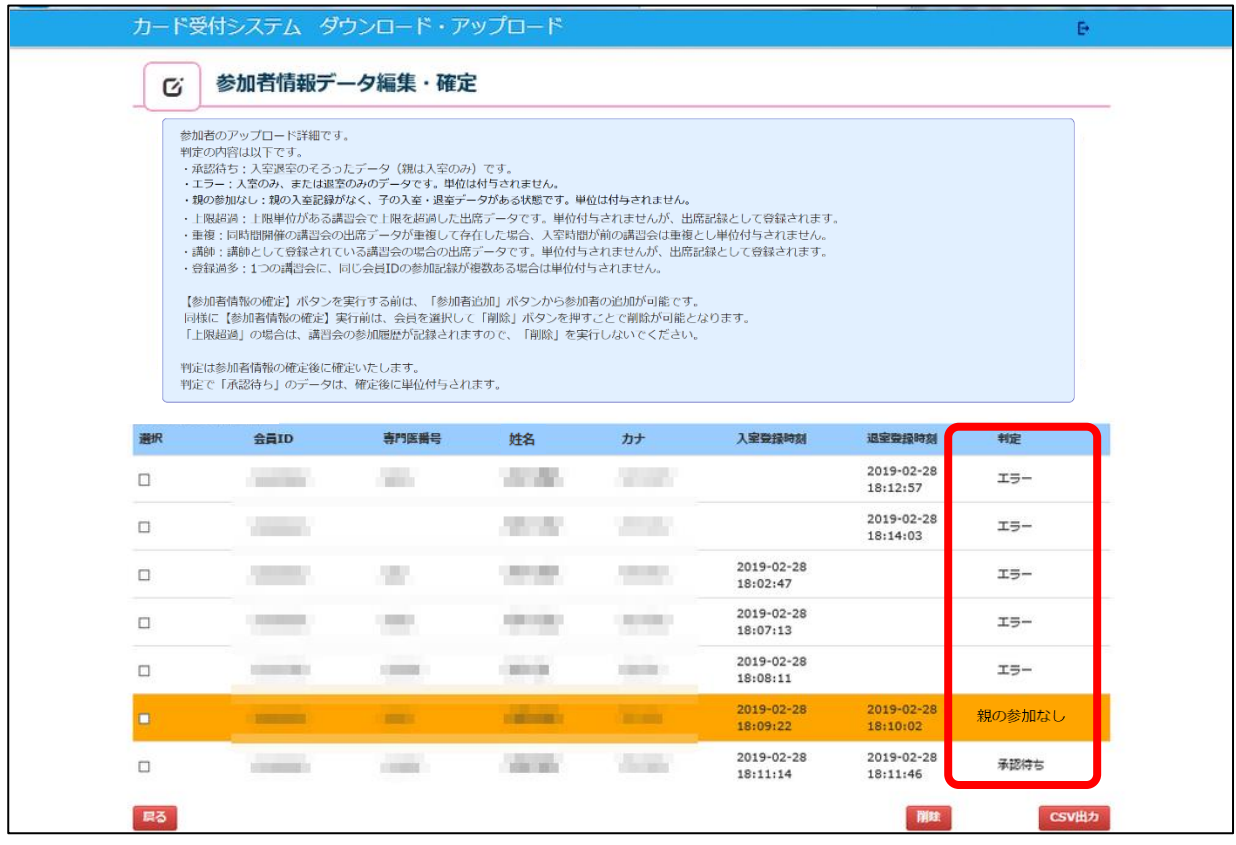

- ⑤ 「参加者情報の確定」をクリックします。
	- ※ P18③エラーデータチェックを行わずに、参加者情報の確定を行うことはできません。
	- ※ 参加者情報の確定を行うと、追加のアップロードは行えなくなります。
	- ※ 「承認待ち数」に記載されている数が単位付与される件数となります。

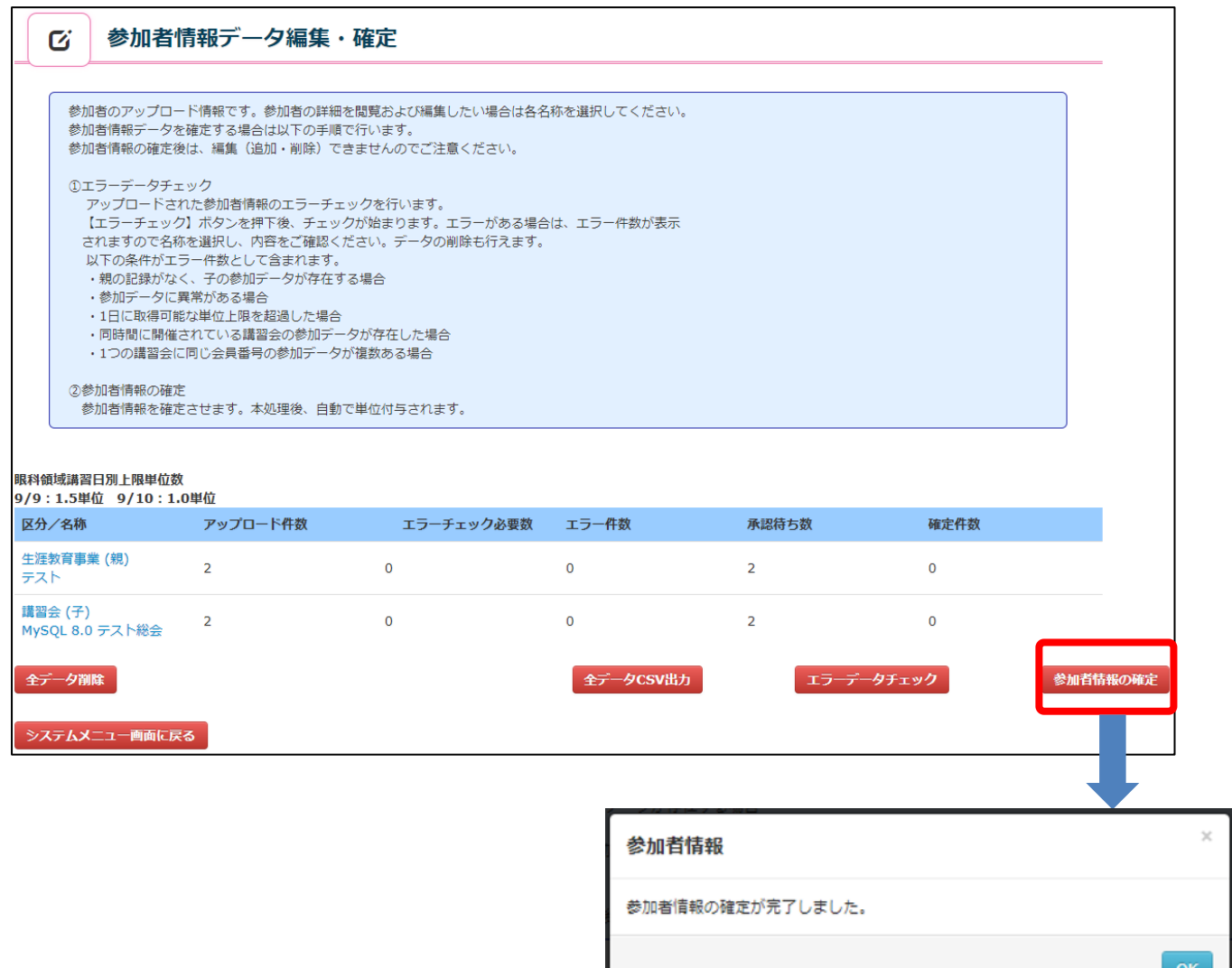

#### (「参加者情報の確定」クリック後画面)

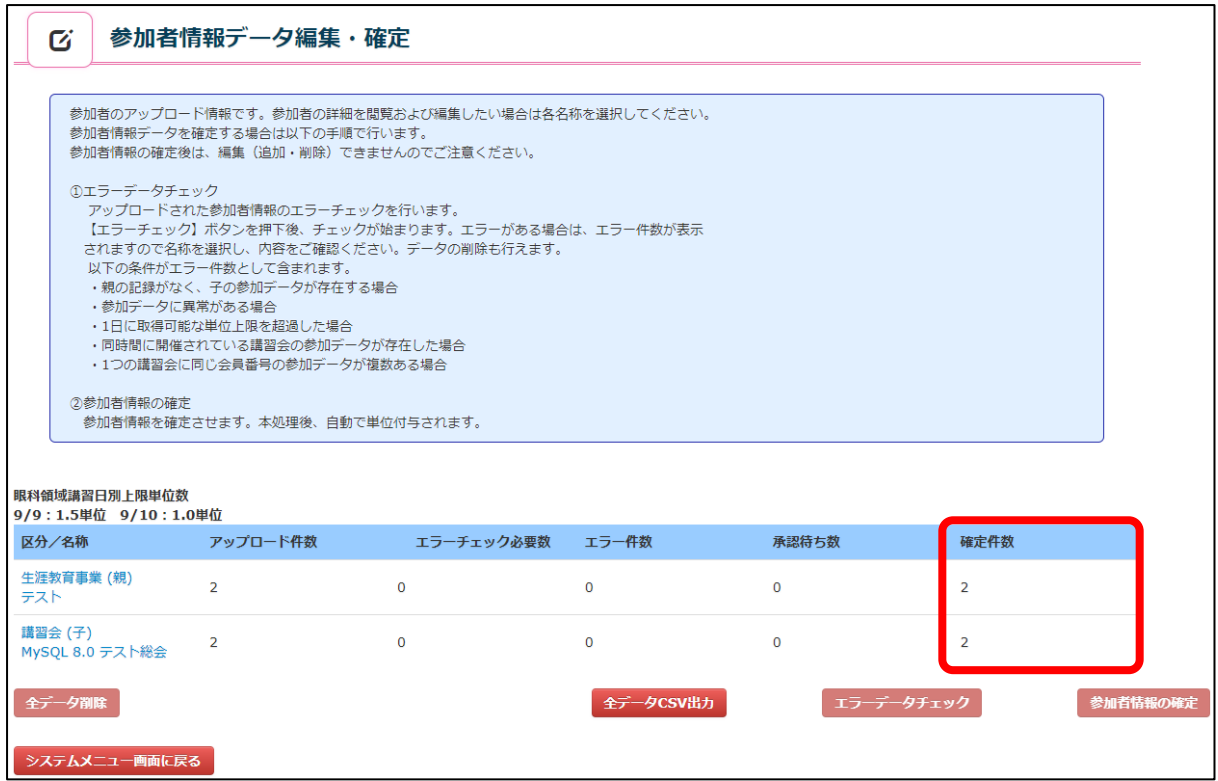

確定内容を確認するために、講習会の名称をクリックします。

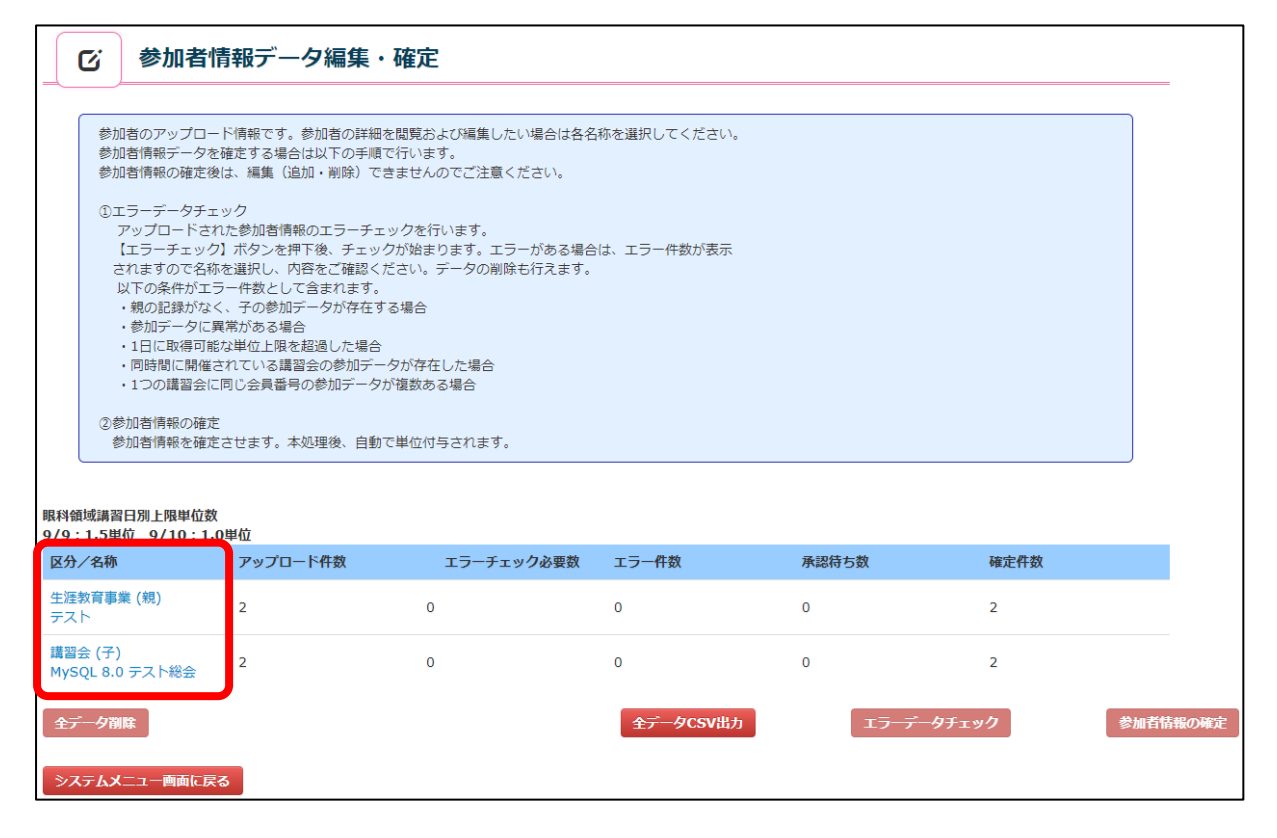

⑦ 「判定」欄が更新されていることを確認してください。

必要であれば、「CSV 出力」をクリックし、承認情報の出力を行ってください。

(講習会(親)の詳細画面 例)

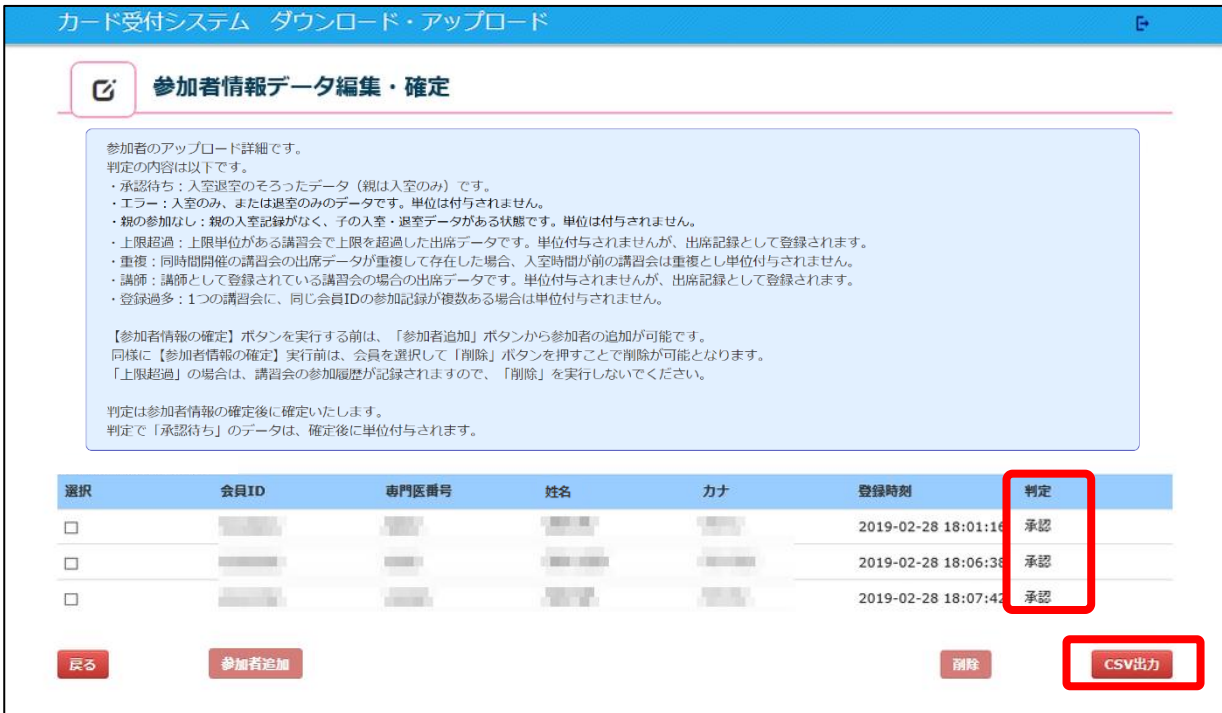

#### (講習会(子)の詳細画面 例)

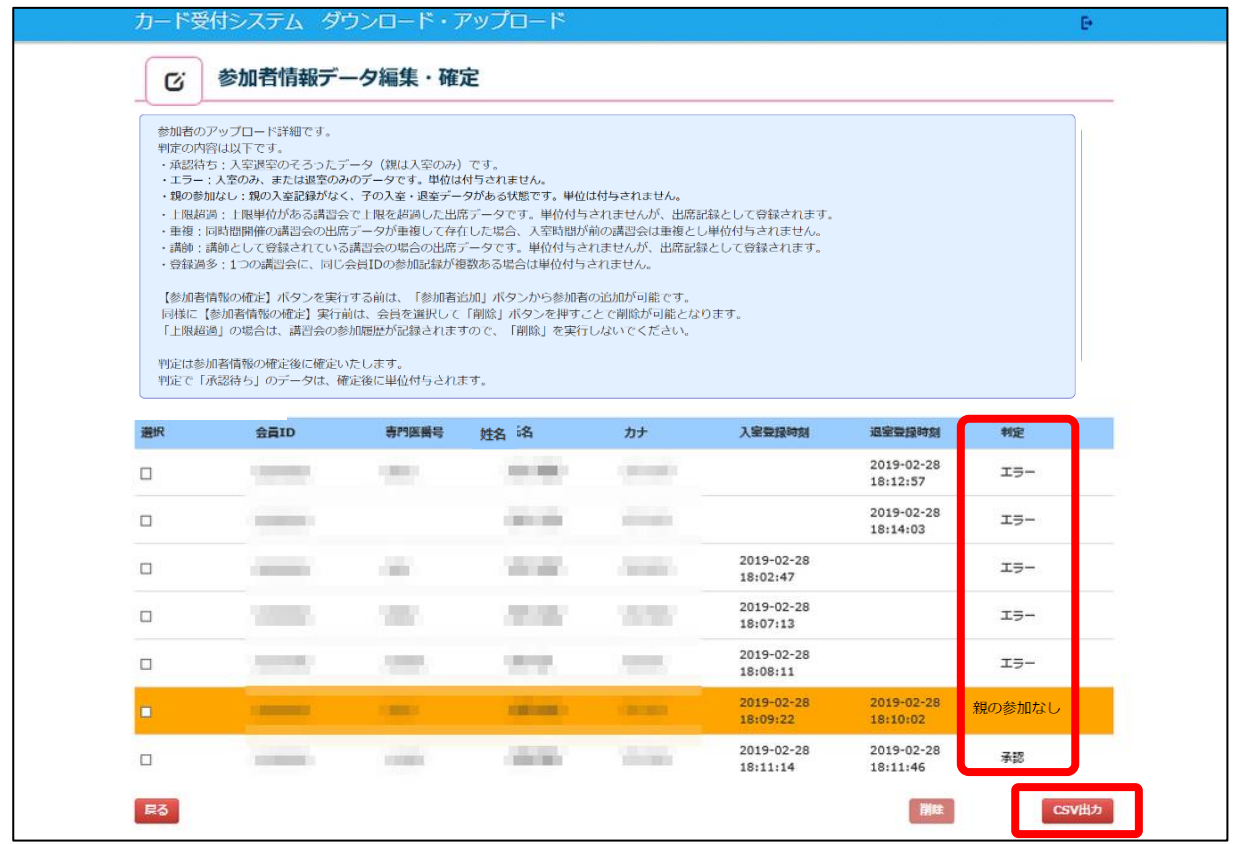

# 7. 開催報告データ編集・確定方法

開催報告データの確定処理を行わないと開催報告処理が完了しませんので、必ず確定処理まで行ってく ださい。

① システムメニュー画面より「開催報告データ編集・確定」をクリックします。

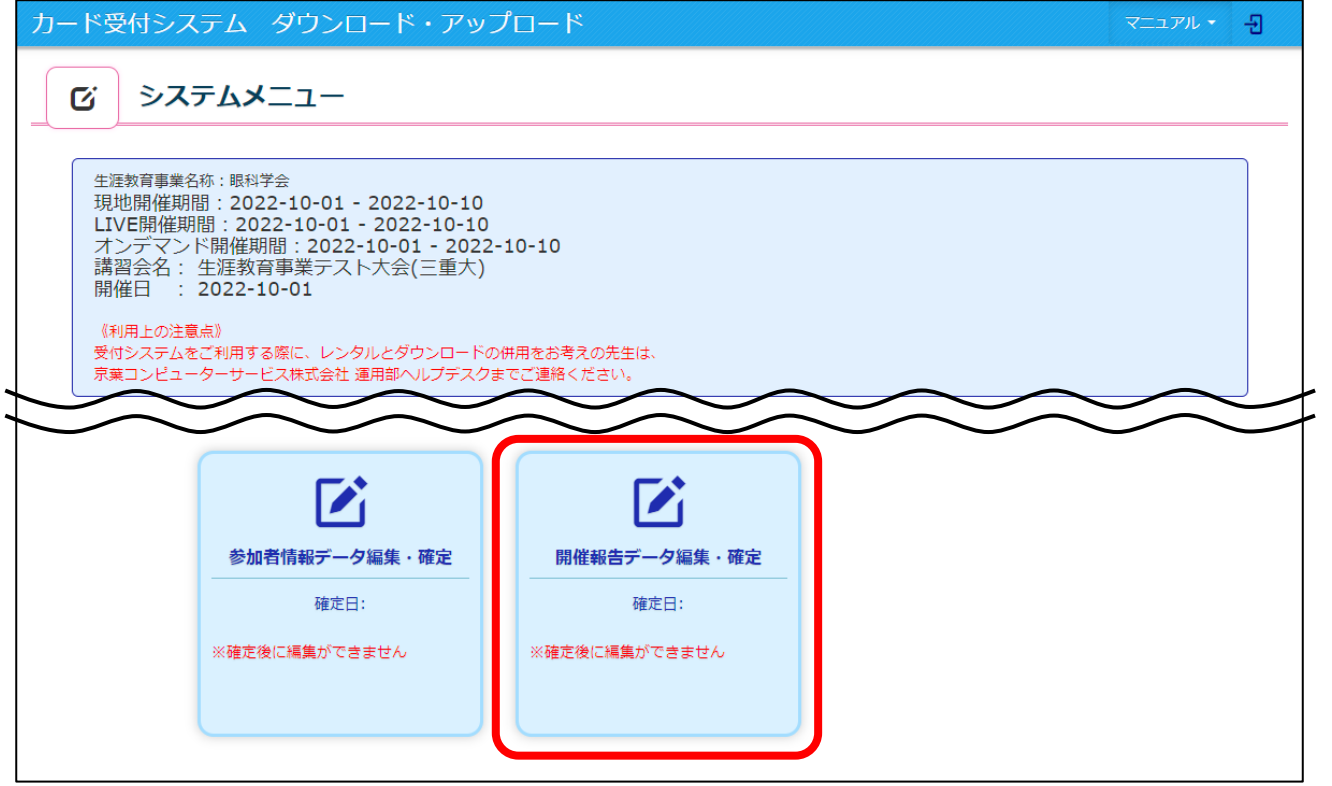

- ② 生涯教育事業(親)について、入力していきます。
	- ・現地 開始日:現地開催の開始日を入力します。
	- ・現地 開始時刻:現地開催の開始時刻を入力します。
	- ・現地 終了日:現地開催の終了日を入力します。
	- ・現地 終了時刻:現地開催の終了時刻を入力します。
	- ・現地 実質時間:現地開催で、実際に開催する時間を入力します。
	- ・LIVE 開始日:LIVE 配信の開始日を入力します。
	- ・LIVE 開始時刻:LIVE 配信の開始時刻を入力します。
	- ・LIVE 終了日:LIVE 配信の終了日を入力します。
	- ・LIVE 終了時刻:LIVE 配信の終了時刻を入力します。
	- ・LIVE 実質時間:LIVE 配信で、実際に配信する時間を入力します。
	- ・オンデマンド 開始日:オンデマンド配信の開始日を入力します。
	- ・オンデマンド 終了日:オンデマンド配信の終了日を入力します。
	- ・オンデマンド 動画時間:オンデマンド配信で、実際に配信する時間を入力します。
	- ・開催内容:当該事業の開催内容を入力します。
	- ・公示したい内容:当該事業で公示したい内容を入力します。
	- ・プログラムのアップロード:当該事業のプログラムの画像ファイルをアップロードします。
	- ・抄録のアップロード:当該事業の抄録の画像ファイルをアップロードします。

・会計報告書のアップロード:当該事業の会計報告書の画像ファイルをアップロードします。

※アップロードできるファイル形式は、「PDF」「ZIP」となります。

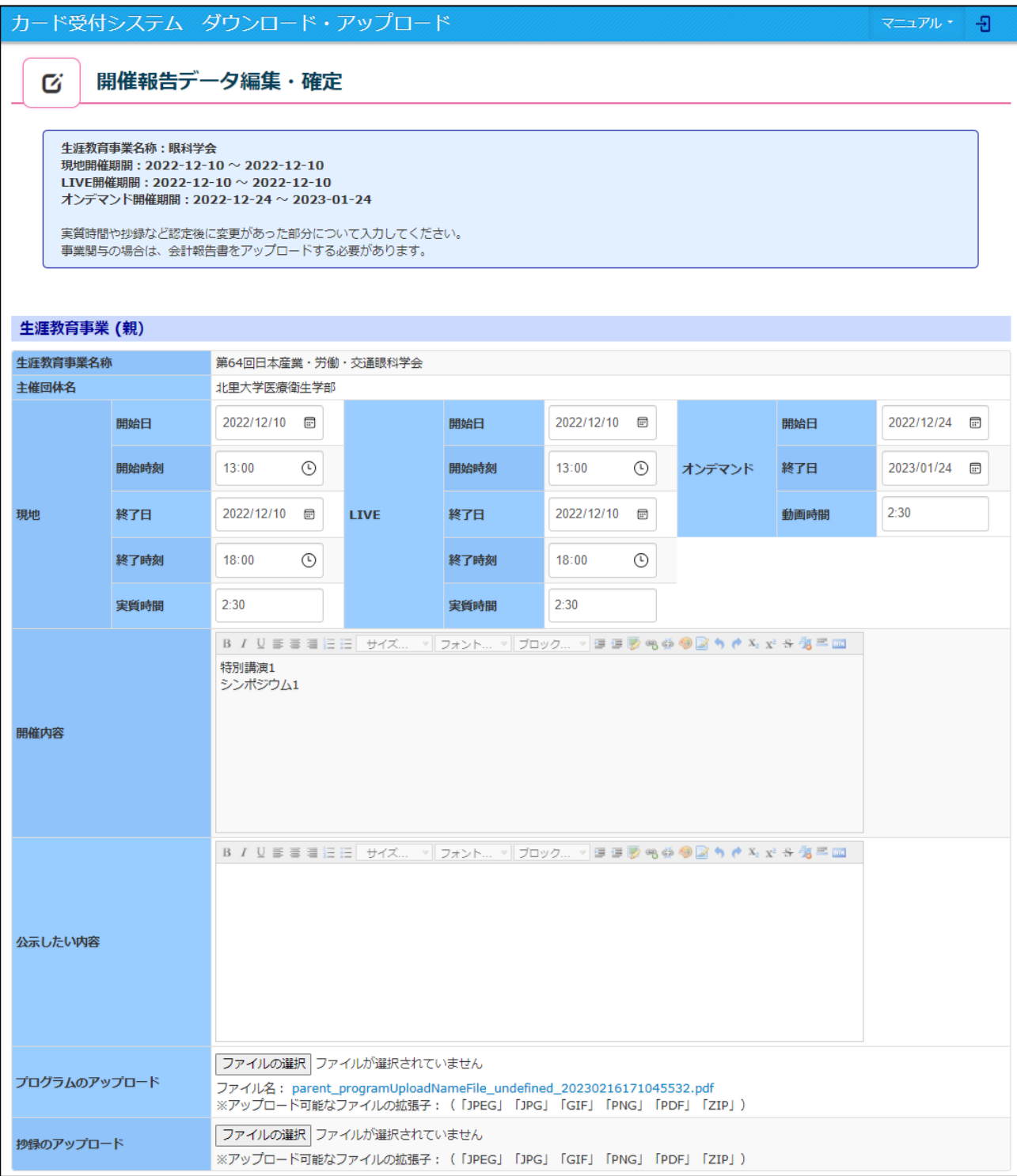

- ③ 講習会情報(子)について、入力していきます。
	- ・現地 開催日:現地開催の開催日を入力します。
	- ・現地 開始時刻:現地開催の開始時刻を入力します。
	- ・現地 終了時刻:現地開催の終了時刻を入力します。
	- ·現地 実質時間:現地開催で、実際に開催する時間を入力します。
	- ・LIVE 開催日:LIVE 配信の開催日を入力します。
	- ・LIVE 開始時刻:LIVE 配信の開始時刻を入力します。
	- ・LIVE 終了時刻:LIVE 配信の終了時刻を入力します。
	- ・LIVE 実質時間:LIVE 配信で、実際に配信する時間を入力します。
	- ·オンデマンド 開催日:現地または LIVE 開催がある場合は、開催日を入力してください。

オンデマンドのみで開催する場合は、開催日扱いとする日を入力してくだ

さい。(変更がない場合は修正しないでください。)

- ・オンデマンド 動画時間:オンデマンド配信で、実際に配信する動画の時間を入力します。
- ・開催内容:当該事業の開催内容を入力します。
- ・公示したい内容:当該事業で公示したい内容を入力します。
- ・プログラムのアップロード:当該事業のプログラムの画像ファイルをアップロードします。
- ・抄録のアップロード:当該事業の抄録の画像ファイルをアップロードします。

#### ※アップロードできるファイル形式は、「PDF」「ZIP」となります。

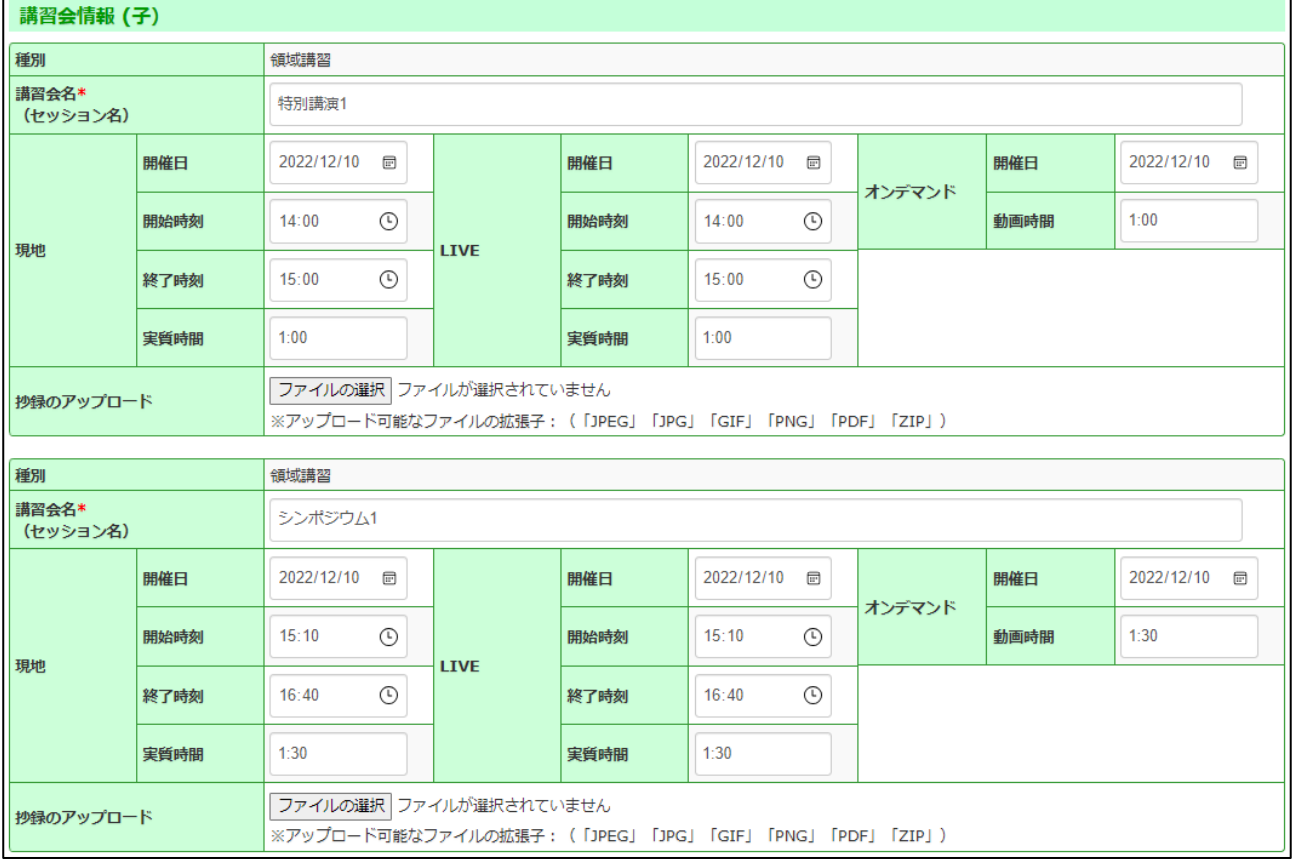

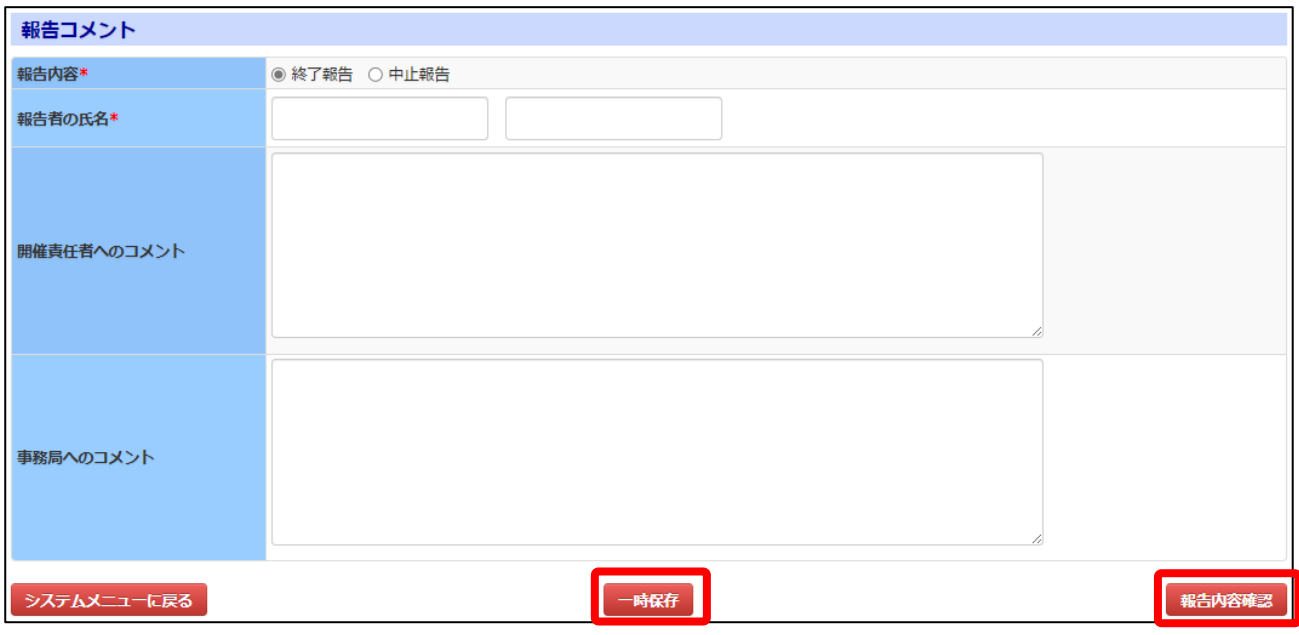

- ④ 報告コメントついて、入力していきます。
	- ・報告者の氏名:この報告処理を行った担当者の氏名を入力します。
	- ・開催責任者へのコメント:開催責任者への報告コメントがあれば入力します。
	- ・事務局へのコメント:事務局への報告コメントがあれば入力します。
- ⑤ 入力作業を中断したい場合は、「一時保存」をクリックすると、途中までの入力内容が保存され、次 回入力時に続きから入力することができます。
- ⑥ 全て入力が完了しましたら、「報告内容確認」をクリックします。 すると、内容確認の画面に移動するので、内容を確認し、問題がなければ「報告内容を確定」とい うボタンがあるので、クリックすると、内容が確定されます。 修正する場合は、「内容を修正する」のボタンをクリックすると、入力画面に戻り、再入力すること ができます。

#### アップロード作業は完了となります。

画面右上のマークをクリックし、ログアウトを行ってください。

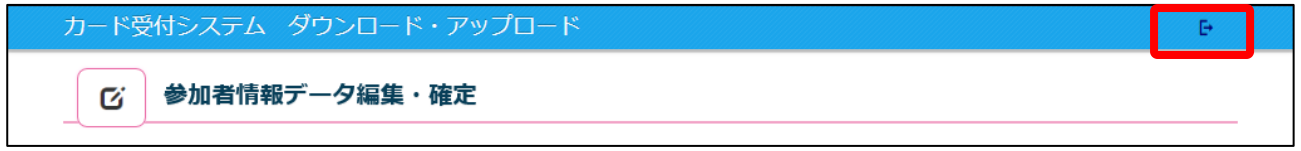

データのアップロードが終わりましたら、「受付システム アンインストールマニュアル」を参照し ご利用の PC から受付システムのアンインストールを行ってください。

※ アップロードが完了いたしましたら、必ずアンインストールを行うようお願いいたします。 アップロードしたファイル (ZIP/Excel) は、開催日から1年間保存しておいてください。

# 8.APPENDIX

## エクスプローラーの起動方法

# ① [クイック リンク] メニューからの操作

■ (スタートボタン) を右クリックし、表示された[クイック リンク] メニューから[エクスプローラ ー]をクリックします。

※ タッチパネル操作の場合は、 (スタートボタン)を長押しし、[エクスプローラー]をタップし ます。

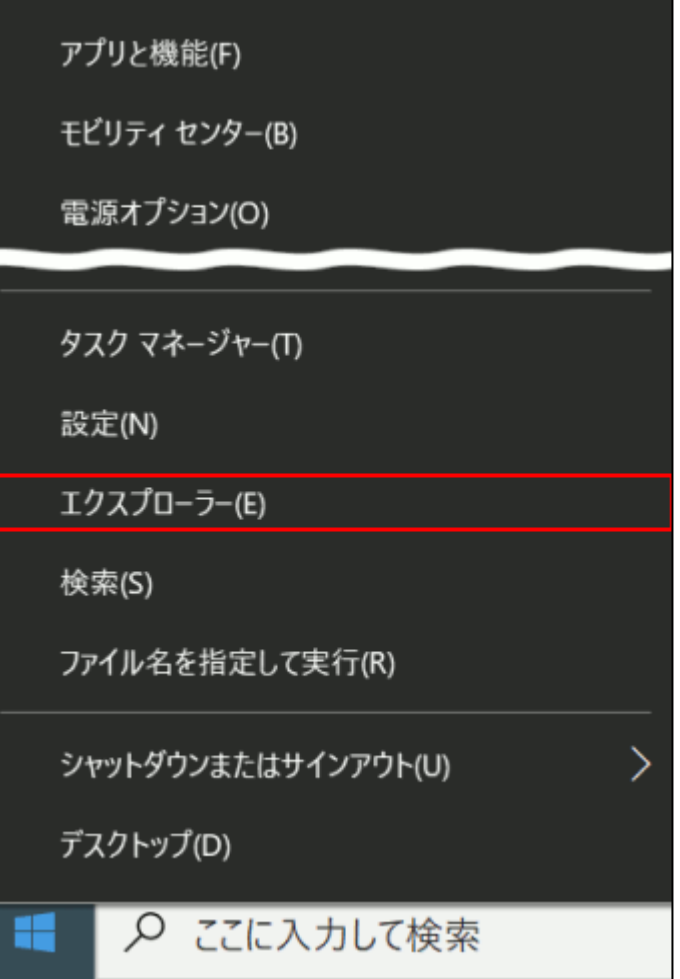

# ② ショートカットキーからの操作

【Windows ロゴ】キー ┃ <del>[</del> ┃ +【E】キー ┃ E ┃ を押します。

#### エクスプローラーが開きます。

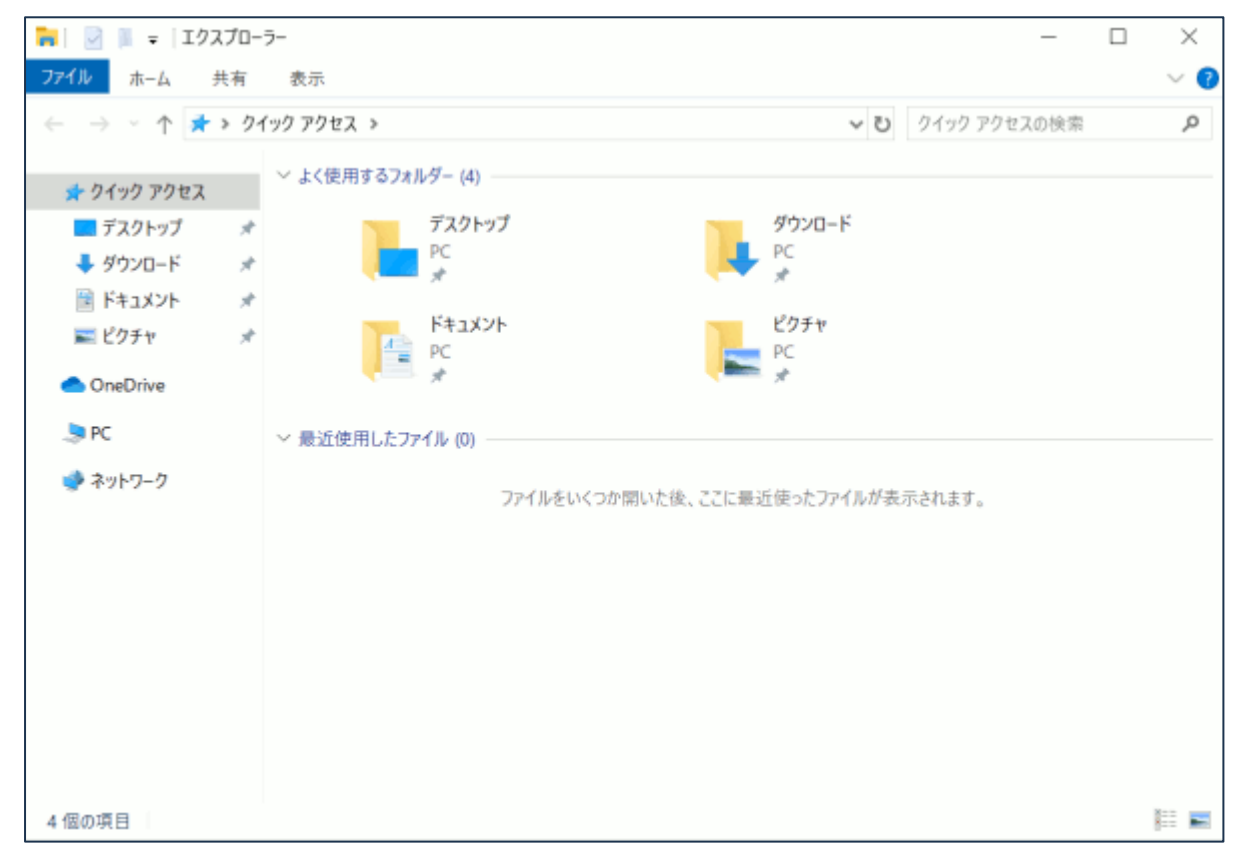